# **Acuvim-L Series Power Meter User's Manual**

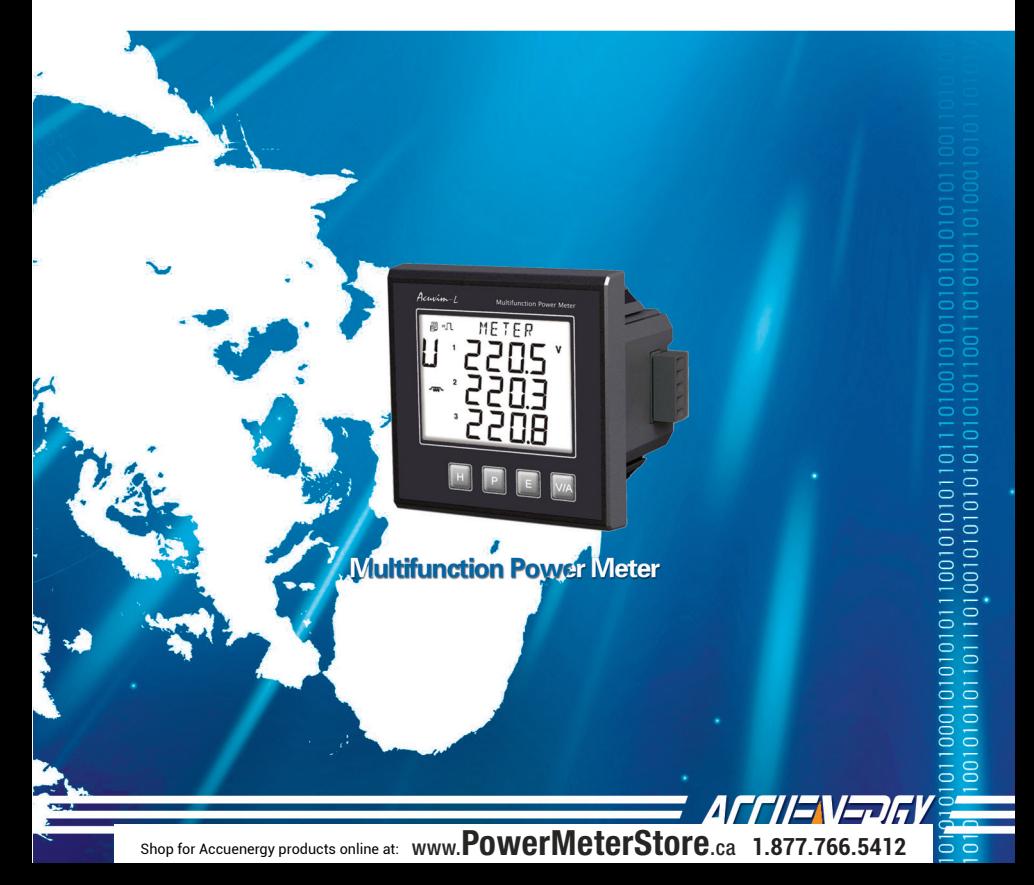

Shop for Accuenergy products online at: www.PowerMeterStore.ca **1.877.766.5412**

# *Copyright© 2012 V1.45*

This manual may not be altered or reproduced in whole or in part by any means without the expressed written consent of Accuenergy.

Acuvim-L

I

The information contained in this document is believed to be accurate at the time of publication, however, Accuenergy assumes no responsibility for any errors which may appear here and reserves the right to make changes without notice. Please ask the local representative for latest product specifications before ordering.

**[ Document #1030E2145 Revision Date: Jul, 2012 ]**

Please read this manual carefully before installation, operation and maintenance of Acuvim-L power meter.

The following symbols in this manual and on Acuvim-L series meters are used to provide warning of danger or risk during the installation and operation of the meters.

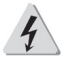

Acuvim-L

Electric Shock Symbol: Carries information about procedures which must be followed to reduce the risk of electric shock and danger to personal health.

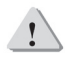

Safety Alert Symbol: Carries information about circumstances which if not considered may result in injury or death.

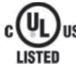

**US** This mark indicates that this product is UL listed.

Installation and maintenance of the Acuvim-L power meter should only be performed by qualified, competent professionals who have received training and should have experience with high voltage and current device.

Accuenergy shall not be responsible or liable for any damages caused by improper meter installation and/or operation.

II

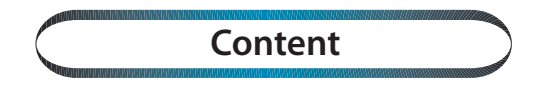

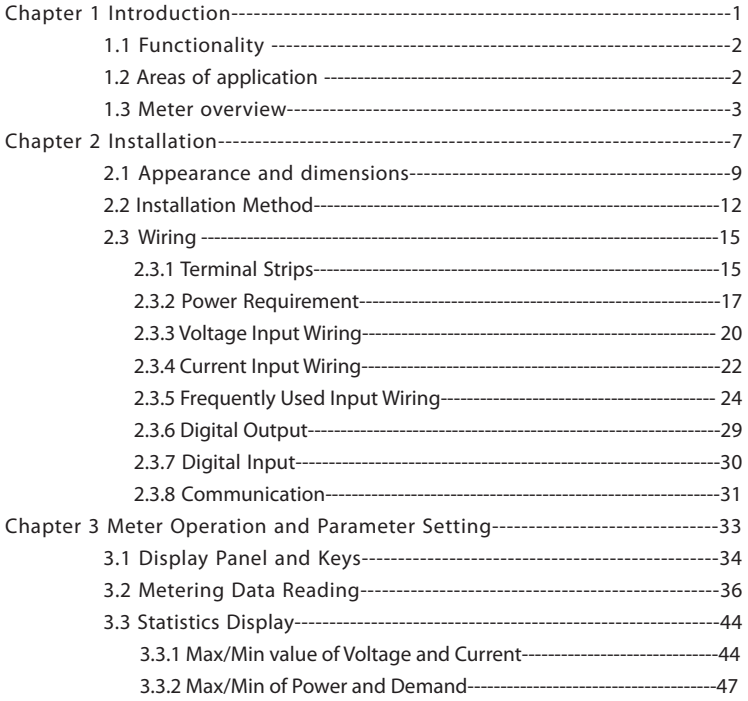

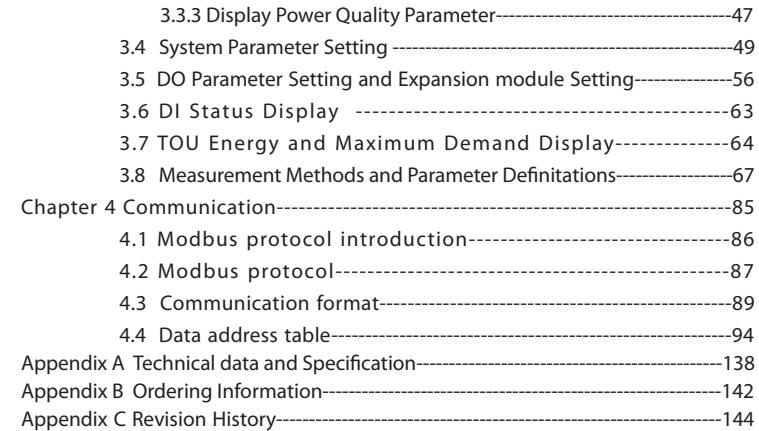

## *Starting!*

#### **Congratulations!**

You have purchased an advanced, versatile and multifunction power meter. This meter can work as a remote terminal unit (RTU) that contributes to your system's stability and reliability by providing real-time power quality monitoring and analysis. When you open the package, you will find the following items:

Acuvim-L

V

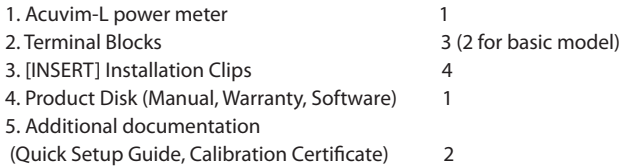

To avoid complications, please read this manual carefully before installation and operation of the Acuvim II series meter.

**Chapter 1** Chapter 1 Introduction.

- **Chapter 2** Installation and Wiring.
- **Chapter 3** Meter Display and Parameter Settings.
- **Chapter 4** Communication Protocols and Modbus Map.

**Appendix** Technical Data, Specifications and Ordering Information.

VI

<span id="page-8-0"></span>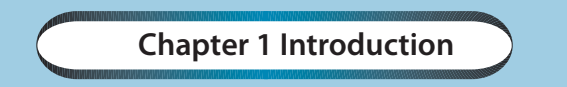

*1.1 Functionality 1.2 Areas of Application 1.3 Meter Overview*

Shop for Accuenergy products online at: www.PowerMeterStore.ca **1.877.766.5412**

# *1.1 Functionality*

<span id="page-9-0"></span>Acuvim-L

#### **Multifunction, high accuracy**

Acuvim-L series multifunction power meter is designed with the latest microprocessor and digital signal process technology. It can measure voltage, current, active power, reactive power, apparent power, power factor for three phases, individual harmonics up to the 15<sup>th</sup> or 25<sup>th</sup> order, THD, real and reactive energy, current and demand and max/min values for real time readings.

The optional Digital Output and RS485 communication can be used for sending energy pulse output and event alarming signals. The RS485 port also can be used for remote meter controlling and data collection. Acuvim-L series meter delivers exceptional metering functionality and provides a cost effective solution for customers.

#### **Compact and Easy to Install**

Acuvim-L series meter can be installed into a standard ANSI C39.1 (4" round) or an IEC 92mm DIN (square) slot. With the 51mm depth , the meter can be installed in a small cabin. Installation clips are used for easy installation and removal.

#### **Easy to use**

All metering data and setting parameters can be accessed by using the front panel keys or via the communication port. Setting parameters are stored in the EEPROM so that content will be maintained even when the meter is powered off.

#### **Multiple Wiring Modes**

The Acuvim-L series meter can be used in high voltage, low voltage, three phase three wires, three phase four wires and single phase systems by using different wiring mode settings.

# *1.2 Application Area*

2

<span id="page-10-0"></span>Acuvim-L series meter is the ideal choice for replacing traditional, analog electric meters. It uses true RMS measuring methods so that nonlinear load can be monitored. Except providing means of monitoring and measuring power distribution automation system, it can also be used as a remote terminal unit (RTU) for monitoring and controlling a SCADA system. Users can access all measurement parameters via the optional RS485 communication port with ModbusTM protocol. Main application areas Electric Switch Gear and Control Panels include:

**Industrial Automation Building Automation Energy Management Systems Marine Applications Renewable Energy**

**Power Distribution Automation Electric Switch Gear and Control Panels**

## *1.3 Meter Overview*

The Acuvim-L series have six standalone models: Acuvim-AL(basic model), Acuvim-BL(basic model + 2DO), Acuvim-CL(basic model + RS485), Acuvim-DL(basic model + RS485 + Extend IO), Acuvim-EL(TOU + RS485 + Extend IO) and Acuvim-KL(Simplified Acuvim-CL). Please see table 1-1 for their functionalities and details.

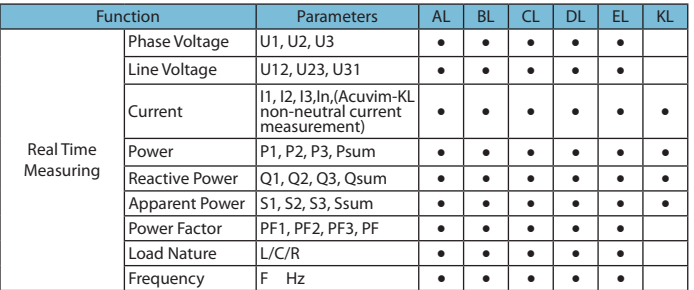

Table 1-1 Functions of Acuvim-L series

3

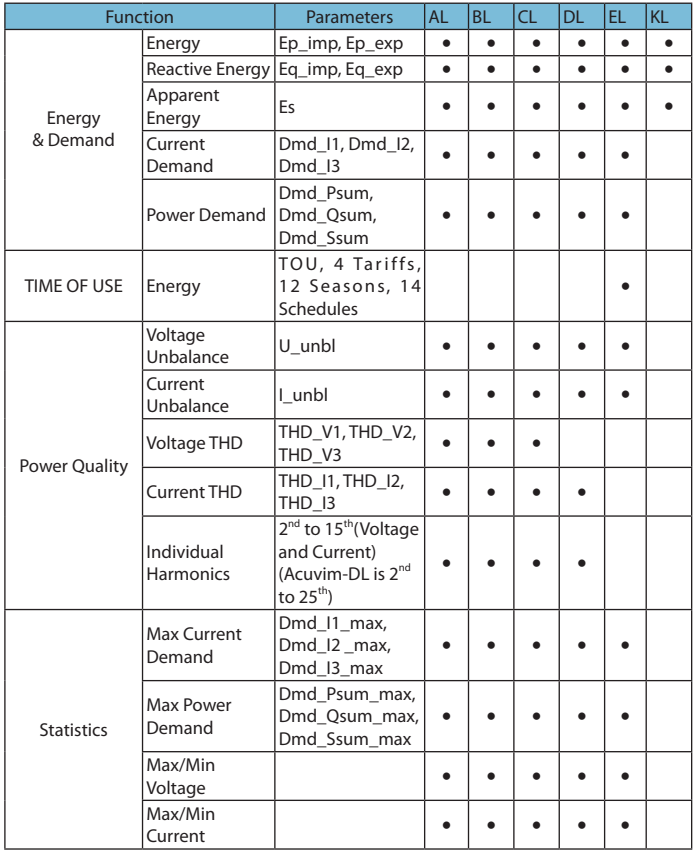

4

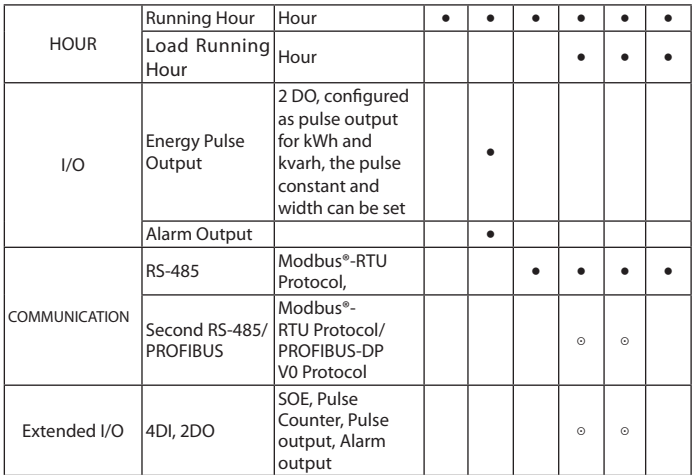

Note: Possessed functions Optional function Blank NA

Shop for Accuenergy products online at: www.PowerMeterStore.ca **1.877.766.5412**

Acuvim-L

# <span id="page-14-0"></span>**Chapter 2 Installation**

*2.1 Appearance and Dimensions*

*2.2 Installation Methods*

*2.3 Wiring* 

Shop for Accuenergy products online at: www.PowerMeterStore.ca **1.877.766.5412**

# *Considerations When Installing Meters*

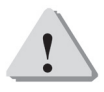

Installation of the meter must be performed by qualified personnel only, who follow standard safety precautions through the installation procedures. Those personnel should have appropriate training and experience with high voltage devices. Appropriate safety gloves, safety glasses and protective clothing are recommended.

During normal operation, dangerous voltage may flow through many parts of the meter, including: terminals, any connected CTs (Current Transformers) and PTs (Potential Transformers), all I/O (Inputs and Outputs) modules and their circuits. All primary and secondary circuits can, at times, produce lethal voltages and currents. AVOID contact with any current-carrying surfaces.

 The meter and its I/O output channels are NOT designed as primary protection devices and shall NOT be used for primary circuit protection or in an energy-limiting capacity. The meter and its I/O output channels can only be used as secondary protection. AVOID using the meter under situations where failure of the meter may cause injury or death. AVOID using the meter for any application where risk of fire may occur.

All meter terminals should be inaccessible after installation

■ Do NOT perform Dielectric (HIPOT) test to any inputs, outputs or communication terminals. High voltage testing may damage electronic components of the meter.

 Applying more than the maximum voltage the meter and/or its modules can withstand will permanently damage the meter and/or its modules. Please refer to the specifications for all devices before applying voltages.

8

<span id="page-16-0"></span>The installation method is introduced in the chapter. Please read this chapter carefully before beginning installation .

Acuvim-L

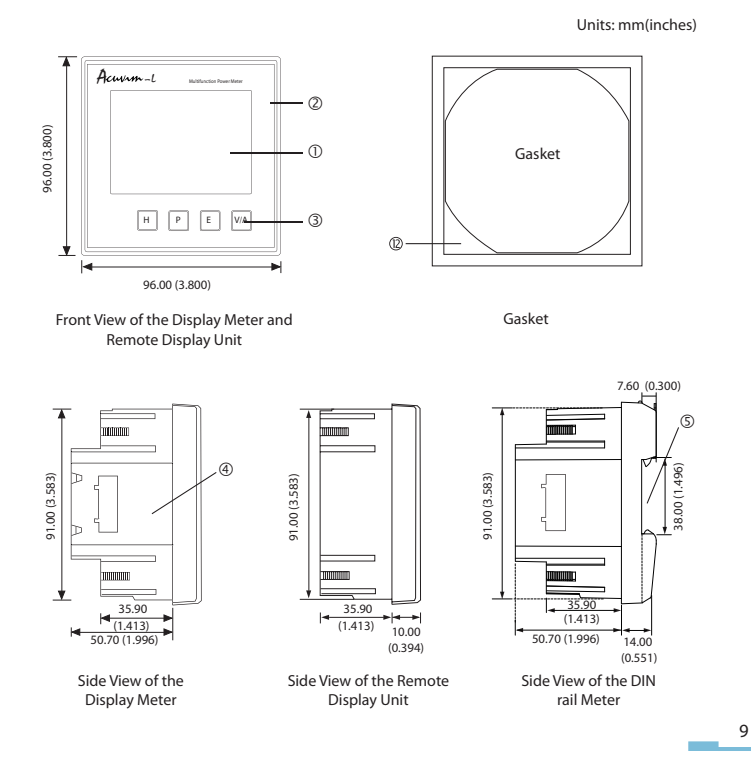

# *2.1 Appearance and Dimensions*

Shop for Accuenergy products online at: www.PowerMeterStore.ca **1.877.766.5412**

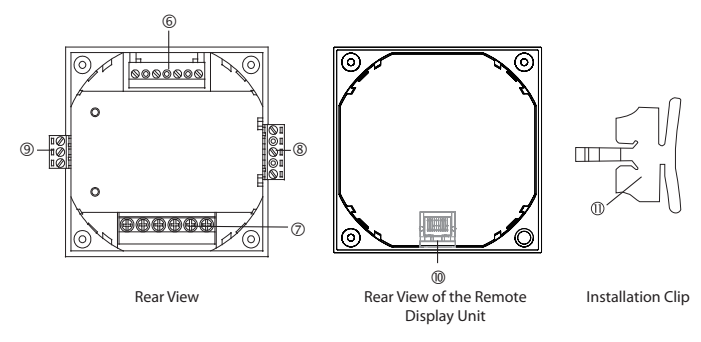

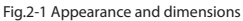

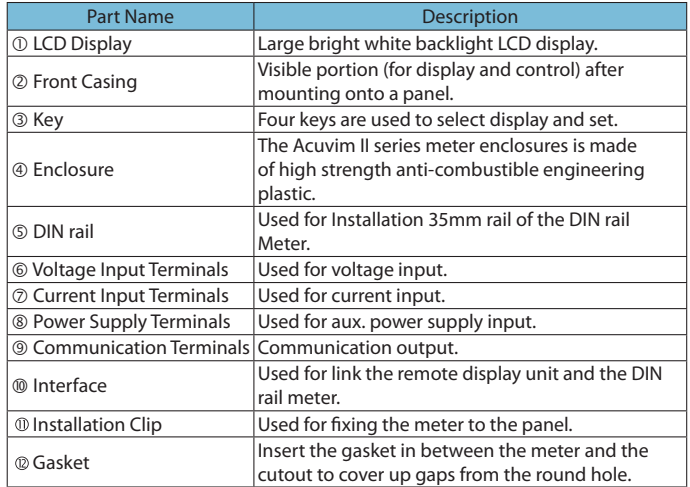

10

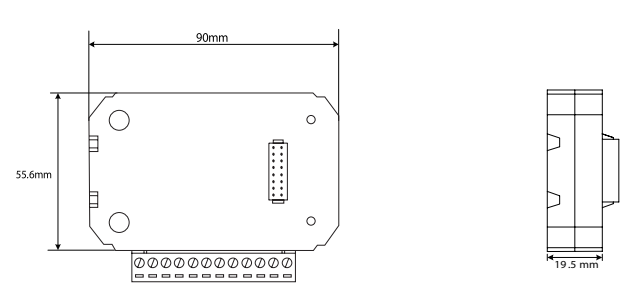

IO module appearance and mechanical dimensions

Fig.2-2 structure configuration of IO modules

PROFIBUS module appearance and mechanical dimensions

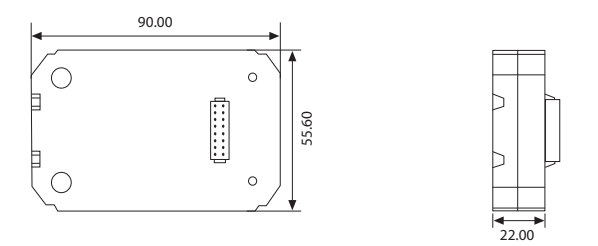

Fig.2-3 structure configuration of PROFIBUS modules

# *2.2 Installation Methods*

<span id="page-19-0"></span>Acuvim-L

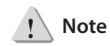

Temperature and humidity of the environment must accord with the requirement of acuvim-L, Otherwise it may cause the meter damaged.

#### **Environment**

Please check the environmental temperature and humidity according to Acuvim-L's requirement to ensure the power meter can work well.

1. Temperature Operation: -25°C to 70°C Storage: -40°C to 85°C 2. Humidity 5% to 95% No condensation

#### 3. Location

Acuvim-L power meter should be installed in a dry and dust free environment. Avoid exposing meter to excessive heat, radiation and high electrical noise source.

#### **Installation steps**

Acuvim-L series meter can be installed into a standard ANSI C39.1 (4" round) or an IEC 92mm DIN (square) form. 1. Cut a square or round hole on the panel of the switch gear. The cutting size shows as Fig.2-4.

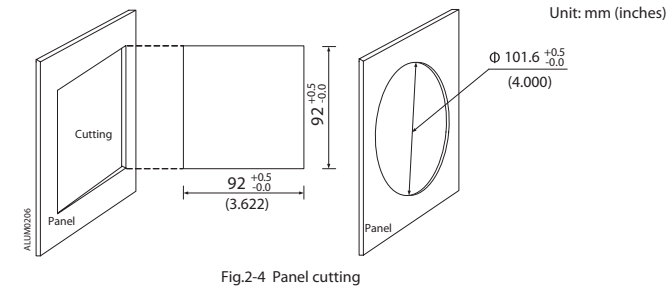

2. Remove the clips from the meter and put Acuvim-L into the square hole from the front side.

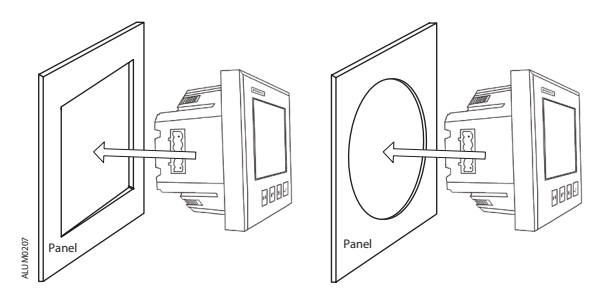

Fig.2-5 Put the meter into the square

3. Install the clips to the meter from backside and push the clips tightly so that the meter is fixed on the panel.

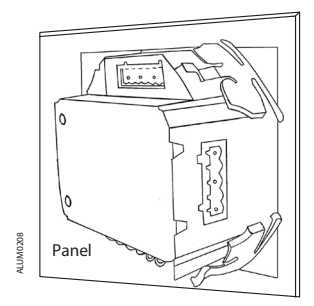

Fig.2-6 Use clips to fix the meter

### Module Installation

Acuvim-L

(1) The extend module could be installed from the bottom of the meter .

(2) The extend module is fixed on the meter by the screw.

(3) Please install the PROFIBUS module first if both IO and PROFIBUS module are selected.

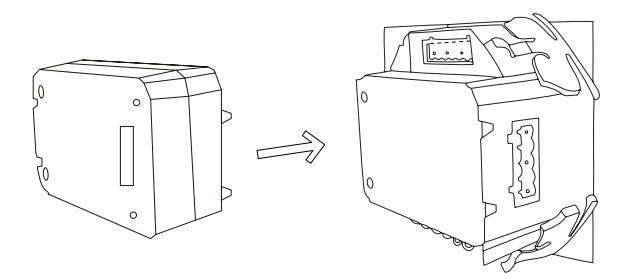

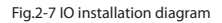

Note: Acuvim-DL and Acuvim-EL Power meter can connect at most one IO module and one PROFIBUS module at the same time.

# <span id="page-22-0"></span>*2.3 Wiring*

#### **2.3.1 Terminal Strips**

There are three or four terminal strips at the back of the Acuvim-L series meter depending on different models. The terminal strip diagrams are shown in below. The three phase voltage and current are represented by using 1, 2, and 3 respectively. These numbers have the same meaning as A, B, and C or R, S, and T used in other literature.

#### **Current input terminal strips**

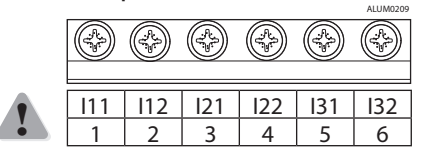

**Voltage input terminal strips**

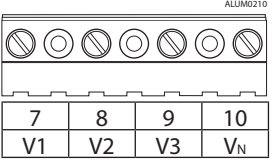

**Power supply terminal strips**

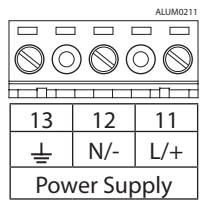

15

#### **Communication terminal strips Communication terminal strips**

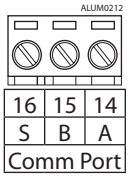

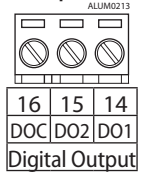

Fig.2-8 Terminal diagram of Acuvim-L

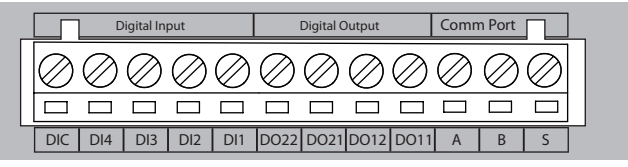

Fig.2-9 Expansion module terminal description

**Note:** Acuvim-AL does not have digital output and commnication terminal strips Acuvim-BL has digital output terminal strip

Acuvim-CL/DL/EL/KL have communication terminal strip

#### **Safety Earth Connection**

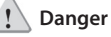

Only qualified personnel should perform the wiring connection. Make sure the power supply is disconnected. Failure to follow these instructions may result in severe injury or death.

Before setting up the meter's wiring, please make sure that the switch gear has an earth ground terminal. Connect both the meter and the switch gear ground terminals together. The following ground terminal symbol is used in this user's manual.

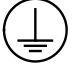

Fig.2-10 Safety Earth Symbol

16

#### <span id="page-24-0"></span>**2.3.2 Power Requirement**

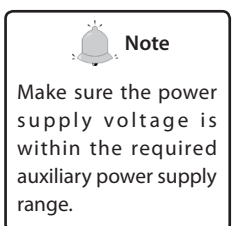

#### **Auxiliary power**

There are two Auxiliary Power Supply options for the Acuvim-L series meter:

1. Standard: 100~415Vac (50/60Hz) or 100~300Vdc 2. Low Voltage DC Option: 20-60Vdc

Choose the option according to the application.

The meter's typical power consumption is very low and can be supplied by an independent source or by the measured load line. A regulator or an uninterrupted power supply (UPS) should be used under high power fluctuation conditions. Terminals for the auxiliary power supply are 11, 12 , 13 (L, N,  $\perp$ ).

The typical wiring connection is shown as Fig.2-11.

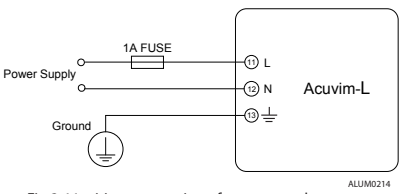

Fig.2-11 wiring connection of power supply

The wire of power supply should be AWG22-16 or 0.6-1.3mm<sup>2</sup>. A fuse (typical 1A/250Vac) should be used in the auxiliary power supply loop. No.13 terminal must be connected to the ground terminal of switchgear. An isolated transformer or EMC filter should be used in the auxiliary power supply loop if there is a power quality problem in the power supply.

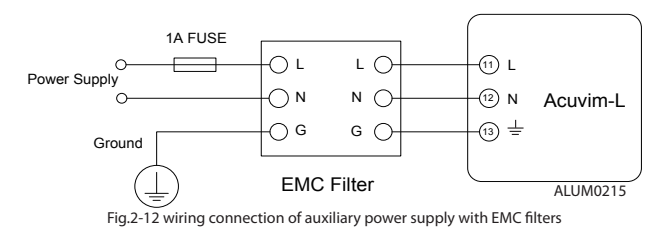

#### **Voltage input**

Acuvim-L

Maximum input voltage for the Acuvim-L series meter shall not exceed 400LN/690LL VAC rms for three phase or 400LN VAC rms for single phase. Potential Transformer (PT) must be used for high voltage systems. Typical secondary output for PTs shall be less than or equal to 400V. Please make sure to select an approprate PT to maintain the measurement accuracy of the meter.

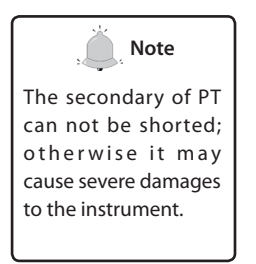

A fuse (typical 1A) should be used in the voltage input loop. The wire for voltage input could be AWG16-12 or 1.3-2.0mm<sup>2</sup>.

**Note:** In no circumstance should the secondary of the PT be shorted. The secondary the PT should be grounded at one end.

Please refer to the wiring diagram section for further details.

#### **Current input**

Current Transformers (CTs) are required in most engineering applications. Typical current rating for the secondary side of the CT shall be 5A (standard) or 1A (optional, please refer to the ordering information appendix for further

18

Acuvim-L

details). CTs must be used if the system rated current is over 5A. The accuracy of the CT should be better than 0.5% with rating over 3VA is recommended in order to preserve the meter's accuracy. The wire between CTs and the meter shall be as short as possible. The length of the wire may increase the error of the measurement.

The wire size of current input could be AWG15-10 or 1.5-2.5mm<sup>2</sup>.

**Note:** The secondary side of the CT should not be open circuit in any circumstance when the power is on. There should not be any fuse or switch in the CT loop. One end of the CT loop should be connected to the ground.

#### **Vn connection**

Vn is the reference point of the Acuvim-L voltage input. Low wire resistance helps improve the measurement accuracy. Different system wiring modes require different Vn connection method. Please refer to the wiring diagram section for more details.

#### **Three phase wiring diagram**

Acuvim-L can satisfy almost all kinds of three phase wiring diagram. Please read this section carefully before choosing the wiring diagram suitable for your power system.

Voltage and current input wiring mode can be set separately in the meter parameter setting process. The voltage wiring mode can be set as 3-phase 4-line Wye(3LN), 3-phase 3-line direct connection mode(3LL), 3-phase 4-line 2PT Wye mode(2LN\*) and 3-phase 3-line open delta (2LL). The current input wiring mode can be set as 3CT, 2CT and 1CT\*. Any voltage wiring setup can be matched with any one of the current wiring setup.

**Note:** "\*" wiring method not applicable to Acuvim-EL and Acuvim-KL

#### **2.3.3 Voltage Input Wiring**

<span id="page-27-0"></span>Acuvim-L

#### **3-Phase 4-Line Wye mode (3LN)**

The 3-Phase 4-Line Wye mode is popularly used in low voltage electric distribution power system. For voltage lower than 400LN/690LL Vac, power line can be connected directly to the meter's voltage input port as shown in Fig.2- 13a. In the high voltage input system, 3PT Wye mode is often used as in Fig.2- 13b. The meter should be set to 3LN for both voltage levels.

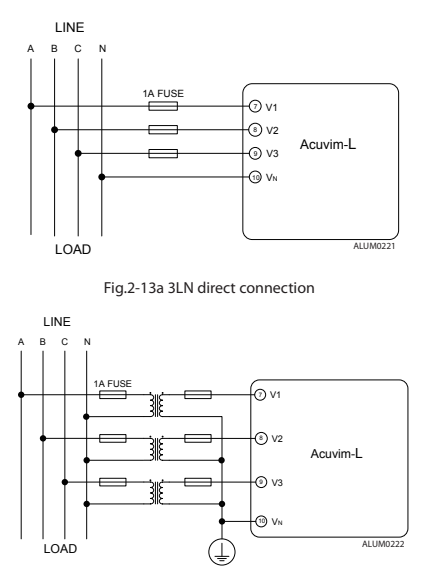

Fig.2-13b 3LN connection with 3PTs

20

#### **3-Phase 4-Line 2PT mode (2LN\*)**

In a 3-Phase 4-Line Wye system, 2PT Wye mode is often used when the 3 phase power system is balanced. The connection method is shown in fig.2-14. The voltage of V2 is calculated according to the V1 and V3. The voltage input mode of the meter should be set to 2LN for the 2PT voltage input wiring mode.

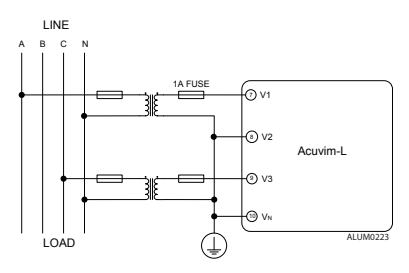

Fig.2-14 2LN connection with 2PTs (\*)

#### **3-Phase 3-Line direct connection mode (3LL)**

In a 3-Phase 3-Line system, power line A, B and C are connected to V1, V2 and V3 directly. Vn is floated. The voltage input mode of the meter should be set to 3LL.

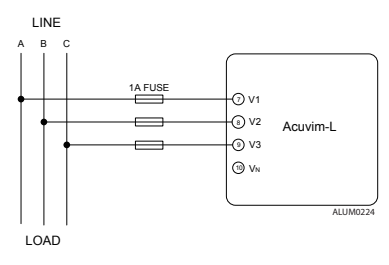

Fig.2-15 3LL 3-phase 3-line direct connection

#### **3-Phase 3-Line open Delta Mode (2LL)**

Open delta wiring mode is often used in high voltage system. V2 and Vn connected together in this mode. The voltage input mode of the meter should be set to 2LL for this voltage input wiring mode.

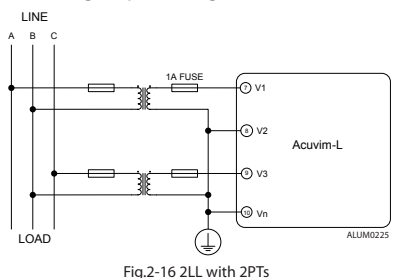

#### **2.3.4 Current Input Wiring**

#### **3CT**

<span id="page-29-0"></span>Acuvim-L

The 3CT current wiring configuration can be used when either 3CTs are connected (as shown in Fig.2-17) or 2CTs are connected (as shown in Fig.2-18) to the system. In either case, there is current flowing through all three current terminals.

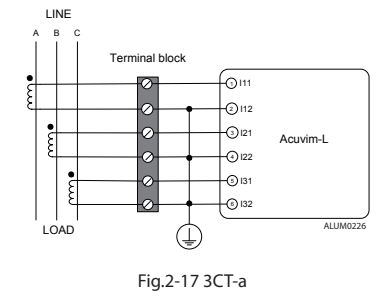

 $22$ 

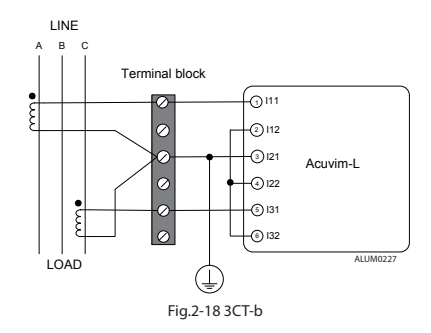

**2CT**

The difference between Fig.2-18 and Fig.2-19 is that no current flows through current input terminal I21 and I22. The I2 value is calculated from formula i1+i2+i3=0. The current input mode of the meter should be set to 2CT .

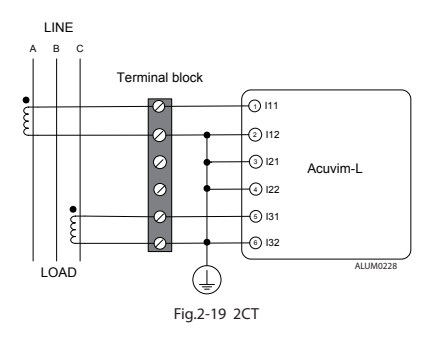

Shop for Accuenergy products online at: www.PowerMeterStore.ca **1.877.766.5412**

### **1CT (\*)**

<span id="page-31-0"></span>Acuvim-L

If it is a three phase balance system, 1 CT connection method can be used. The other two channels are calculated accordingly.

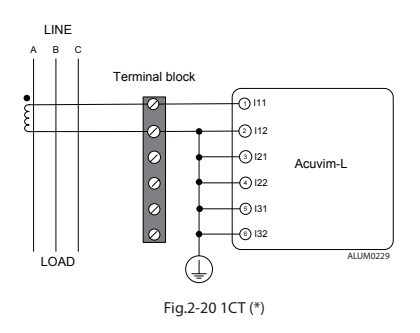

#### **2.3.5 Frequently used wiring method**

In this section, most common voltage and current wiring connection combinations are put together into different diagrams. In order to display measurement readings correctly, please select the approprate wiring diagram according your setup and application.

**Note:** "\*" wiring method is not applicable to Acuvim-EL. Acuvim-KL supports 1LN-2CT and 1LN-1CT, which are depicted in Fig. 2-29 and Fig 2-28 respectively.

#### **1. 3LN, 3CT with 3 CTs (Wiring mode: 3LN, 3CT)**

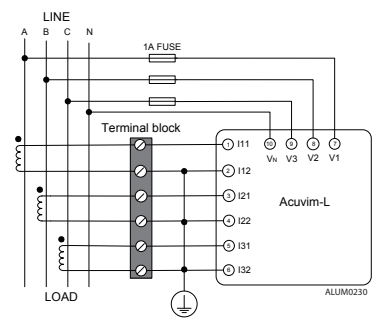

Fig.2-21 3LN, 3CT with 3CTs

#### **2. 3LN, 3CT with 2 CTs (Wiring mode: 3LN,3CT)**

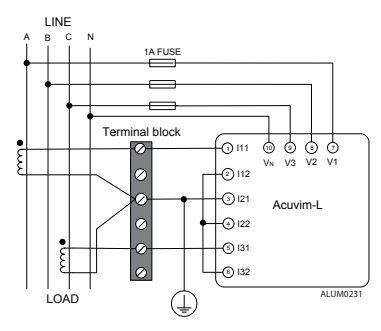

Fig.2-22 3LN, 3CT with 2CTs

Shop for Accuenergy products online at: www.PowerMeterStore.ca **1.877.766.5412**

#### **3. 2LN, 2CT (Wiring mode: 2LN, 2CT\*)**

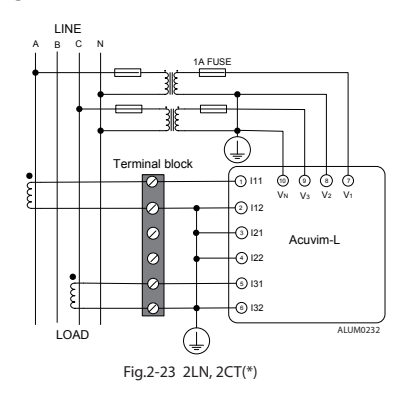

**4. 2LN, 1CT (Wiring mode: 2LN, 1CT\*)**

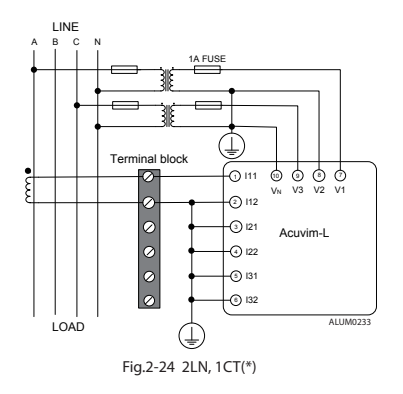

26

#### **5. 2LL, 3CT (Wiring mode: 2LL, 3CT)**

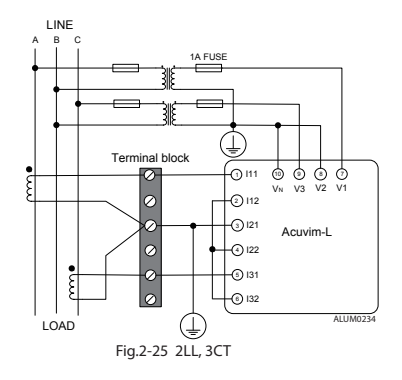

**6. 2LL, 2CT (Wiring mode: 2LL, 2CT\*)**

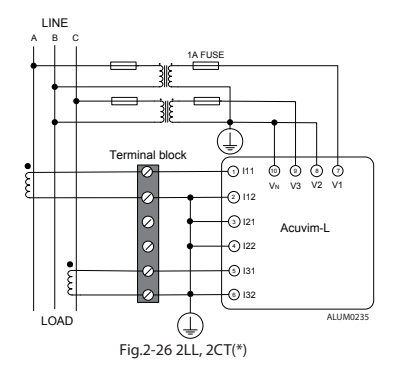

Shop for Accuenergy products online at: www.PowerMeterStore.ca **1.877.766.5412**

#### **7. 2LL, 1CT (Wiring mode: 2LL, 1CT\*)**

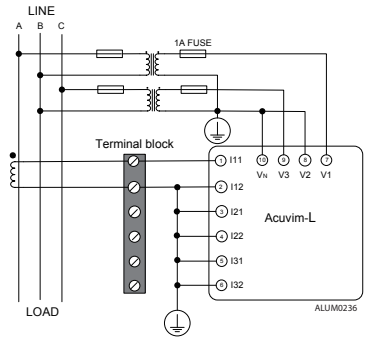

Fig.2-27 2LL, 1CT(\*)

**8. Single Phase 2 Line (wiring mode: 3LN, 3CT)**

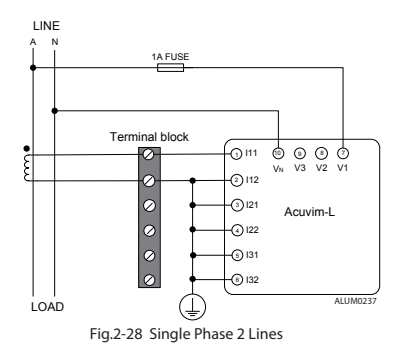

28
#### **9. Single Phase 3 Line (Wiring mode: 3LN, 3CT)**

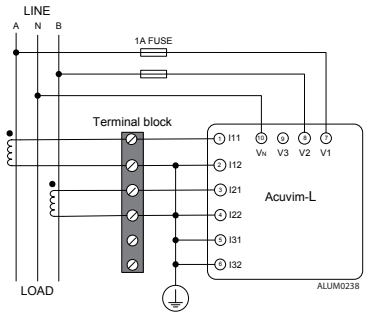

Fig.2-29 Single Phase 3 Lines

## **2.3.6 Digital Output (DO)**

There are two digital outputs for Acuvim-BL. The digital output circuit of Acuvim-DL/EL extension module is the same as Acuvim-BL. The terminals of the digital output are DO1 (14), DO2 (15) and DOC (16). These two digital outputs can be used as energy pulse output or over/under limit alarming output.

Digital output circuit form is Photo-MOS. The simplified circuit is as below:

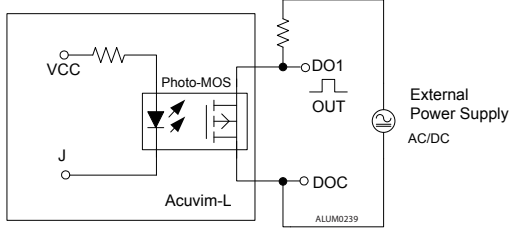

Fig.2-30 Digital output circuit

The max output voltage and current are 250Vac/300Vdc and 100mA.

When the digital output is used as over/under limit alarming output, the upper and lower limit of the parameter, time interval and output port can be set from the meter front.

### **2.3.7 Digital Input(DI)**

Acuvim-L

There are 4 dry-contact digital input in extension modules respectively. The digital input circuit can be used to detect remote signals, or be used as a counter of input pulses.

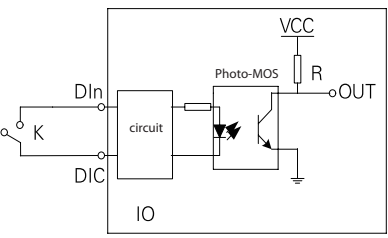

Fig.2-31 DI input circuit diagram

The circuit drawing of digital input is simplified as fig.2-31. When K is switched off, OUT is in high state. When K is switched on, OUT is in low state. The wire of digital input should be chosen between AWG22~16 or 0.5~1.3mm<sup>2</sup>.

### **2.3.8 Communication**

Acuvim-L series meter uses RS485 serial communication and the Modbus-RTU protocol. The terminals of communication are A, B, and S (14, 15 and 16). A is differential signal +, B is differential signal - and S is connected to the shield of twisted pair cable. Up to 32 devices can be connected on a RS485 bus. Use good quality shielded twisted pair cable, AWG22 (0.5mm2) or larger. The overall length of the RS485 cable connecting all devices can not exceed 1200m (4000ft). Acuvim-L series meter can be used as a slave device of a master device such as PC, PLC, Data Collector and RTU.

If the master does not have RS485 communication port, a converter(such as a RS232/RS485 or a USB/RS485 converter) will be required. Typical RS485 network topologies include line, circle and star (wye).

Data transfer format is start bit + 8 data bits + parity + stop bit. NON1, NON2, odd and EVEN could be selected in the mode of parity. NON1 represents non-parity, single stop bit; NON2 represents non-parity, double stop bit; odd represents oddparity, single stop bit; EVEN represents EVEN-parity, single stop bit.

Acuvim-AL/BL/CL/DL support Modbus-RTU agreement, but have not be standardized, that is to say they do not support parity setting. In order to improve the quality of communications, now offers the following Suggestions:

The shield of the RS485 cable must be connected to the ground at one end only. Every  $A(+)$  should be connected to  $A(+)$ ,  $B(-)$  to  $B(-)$ , or it will influence the network, even damage the communication interface.

"T" type connection topology should be avoided. This means no new branches except from the starting point.

Keep communication cables away as much as possible from sources of electrical noise. When several devices are connected (daisy chain) to the same long communication line, an anti signal reflecting resistor (typical value 120Ω- 300Ω/ 0.25W) is often used at the end of the circuit ( the last meter of the chain)

31

if the communication quality is distorted.

Use RS232/RS485 or USB/RS485 converter with optical isolated output and surge protection.

**Chapter 3 Meter Operation and Parameter Setting**

- *3.1 Display Panel and Keys*
- *3.2 Metering Data*
- *3.3 Statistics Display*
- *3.4 System Parameter Setting*
- *3.5 DO Parameter Setting and Expansion Module Setting*
- *3.6 DI Status Display*
- *3.7 TOU Energy and Maximum Demand Display*
- *3.8 Measurement Methods and Parameters Definitations*

Operational details of the meter will be described in this chapter. This includes viewing real-time metering data and setting parameters using different key combination.

# *3.1 Display Panel and Keys*

The front of the Acuvim-L series meter consists of an LCD screen and four control keys. All display segments are shown as Fig.3-1 below:

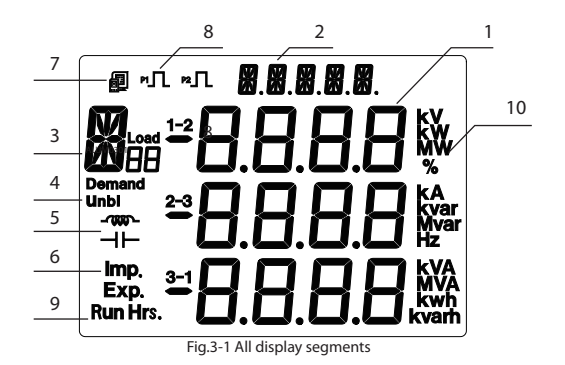

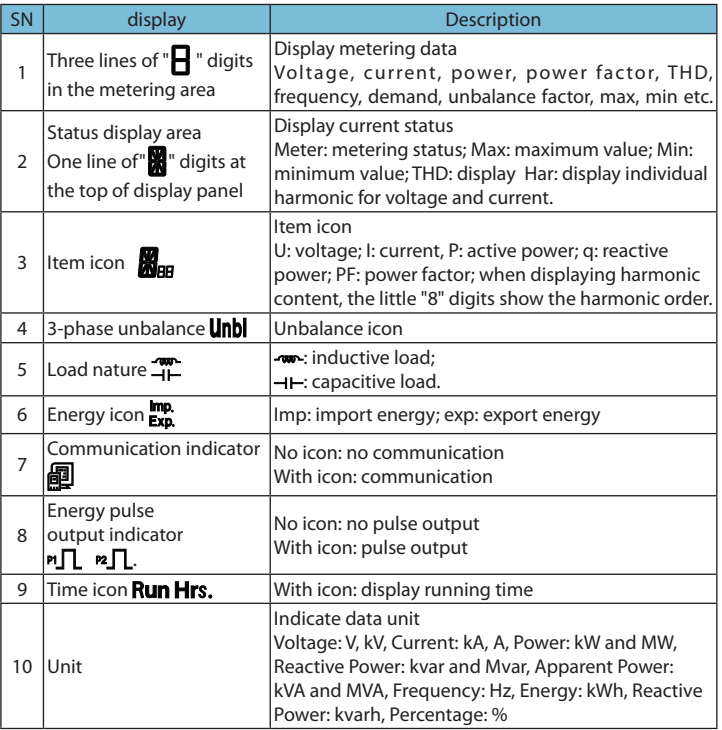

There are four dedicated keys on the front panel, labeled H, P, E and V/A from left to right. Use these four keys to read metering data and set the parameters.

**Note:** If the LCD backlight is off, press any key one time to bring the backlight on

## *3.2 Metering Data*

Acuvim-L

Acuvim-L series meter displays the voltage metering screen (default screen) when first powered up. Different key combinations show different screen. Press "V/A" to show real-time metering data; press "E" to show energy parameters; press "P" to show power parameters; press "H" to show power quality information; press "H" and "E" together simultaneously to show max/min information, unbalance and individual harmonics.

press"H" and "V/A" together simultaneously to show basic parameter setting. press"P" and "V/A" together simultaneously to show DI Status. press"E" and "V/A" together simultaneously to show TOU Energy.

**Note:** No harmonic contents will be displayed in Acuvim-EL and Acuvim-KL.

Press "V/A" to read voltage and current in the metering area. The screen will proceed to the next display as you press "V/A" each time. It will go back to the first screen if you press "V/A" at the last screen.

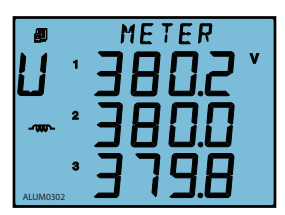

Fig.3-2 Three phase voltage

The 1<sup>st</sup> screen: Voltage for each phase: U1, U2 and U3. As shown in Fig.3-2, U1=380.2 V, U2=380.0 V,  $U3 = 379.8 V$ 

Load nature is inductive, and communication status is good.

**Note:** Since load nature and communication status belong to system information, the icons are displayed on every screen.

36

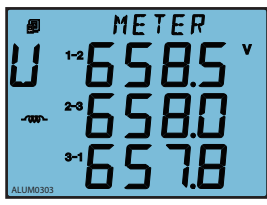

Fig.3-3 Three phase voltage

Press "V/A" to go to the next screen.

The 2<sup>nd</sup> screen: Line to line voltage: U12, U23 and U31. As shown in Fig.3-3, U12=658.5 V, U23=658.0 V, U31=657.8 V.

Press "V/A" to go to the next screen.

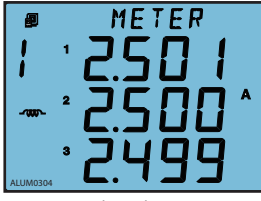

Fig.3-4 Three phase current

The 3rd screen: Current for each phase: I1, I2 and I3. As shown in Fig. 3-4, I1=2.501 A, I2=2.500 A,  $I3=2.499 A$ 

Press "V/A" to go to the next screen.

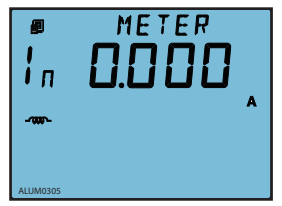

Fig.3-5 Neutral current

The 4th screen: Neutral current. As shown in

Fig.3-5, In=0.000 A.

Press "V/A" to go to the next screen.

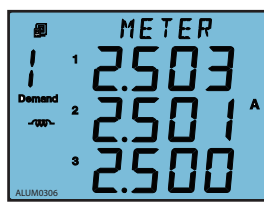

Fig.3-6 Demand current

The 5<sup>th</sup> screen: Current demand of each phase. As shown in Fig.3-6, Dmd\_I1=2.503 A, Dmd\_ I2=2.501 A, Dmd\_I3=2.500 A. Press "V/A" to go back to the 1st screen.

**Note:** For Acuvim KL, only the current page is displayed. When the wiring is single-phase two-line, it only shows A-phase current; If the wiring is single-phase three-wire, it displays phase A and phase B current. For other L series meters, when the voltage wiring is set to 2LL or 3LL, it will not display phase voltage and neutral current, there is no the 1<sup>st</sup> and  $4<sup>th</sup>$  screen. Press "V/A" to switch among the 2nd, 3rd and 5th screens.

Press "P" to display power related parameters.

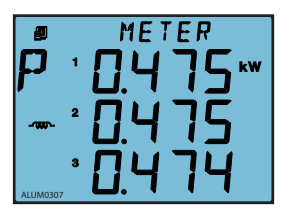

Fig.3-7 Three phase power

The 1<sup>st</sup> screen: Power of each phase.

As shown in Fig.3-7, P1=0.475 kW, P2=0.475 kW, P3=0.474 kW.

Inductive load, communication status is good.

Press "P" to go to the next screen.

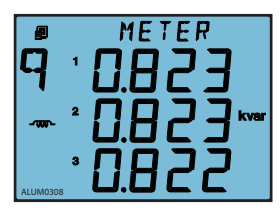

Fig.3-8 Three phase reactive power

The 2<sup>nd</sup> screen: Reactive power of each phase.

As shown in Fig.3-8, Q1=0.823 kvar, Q2=0.823 kvar,Q3=0.822 kvar.

Press "P", go to the next screen.

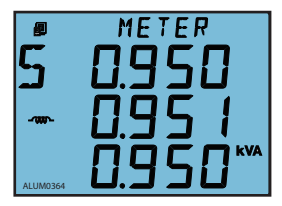

Fig.3-9 Three phase apparent power

The 3<sup>rd</sup> screen: Apparent power of each phase. As shown in Fig.3-9, S1=0.950 kVA, S2=0.951 kVA,S3=0.950 kVA. Press "P" to go to the next screen.

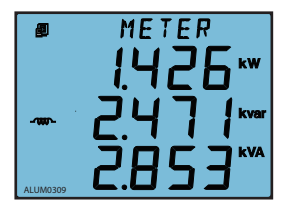

Fig.3-10 Power reactive and apparent power

The 4<sup>th</sup> screen: System total power, reactive power and apparent power. As shown in Fig.3-10, Psum=1.426 kW, Qsum=2.471 kvar, Ssum=2.853 kVA. Press "P" to go to the next screen.

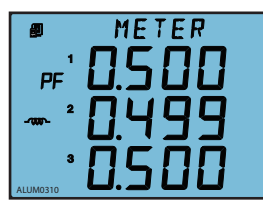

Fig.3-11 Three phase power factor

The 5th screen: Power factor of each phase: PF1,PF2, PF3.

As shown in Fig.3-11, PF1=0.500, PF2=0.499,

PF3=0.500.

Press "P" to go to the next screen.

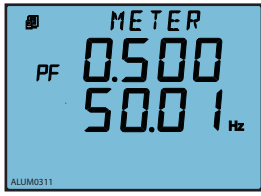

Fig.3-12 Power factor and frequency

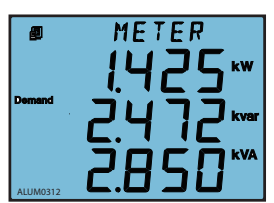

Fig.3-13 System power demand

The 6<sup>th</sup> screen: System average power factor PF and system frequency F. As shown in Fig.3-12, PF=0.500, F=50.01 Hz.

Press "P" to go to the next screen.

The 7<sup>th</sup> screen: System power demand Dmd

P, reactive power demand Dmd\_Q and apparent

power demand Dmd\_S.

As shown in Fig.3-13, Dmd\_P=1.425 kW, Dmd\_

Q=2.472 kvar, Dmd\_S = 2.850 kVA.

Press "P" to go to the next screen.

Note: for Acuvim-KL, if the wiring is set to 2LL, or 3LL, there is no single-phase power display, press P to display the fourth screen. the 4<sup>th</sup> screen only.

40

For other series meters, if the wiring is set to 2LL, or 3LL, there is no single-phase power and single-phase power factor displayed, press P to switch between screens only 4,6,7.

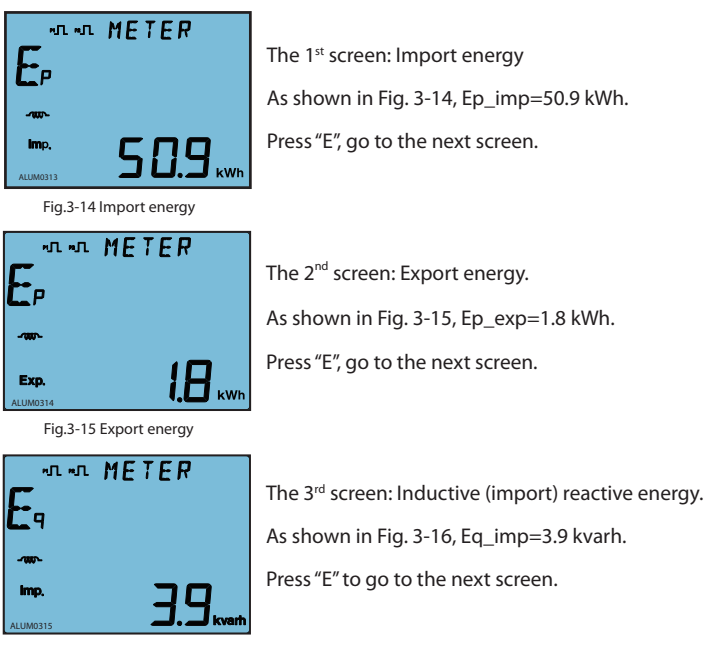

Fig.3-16 Import reactive energy

41

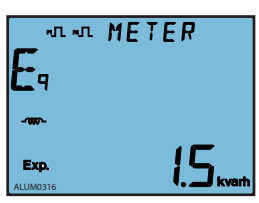

Fig.3-17 Export reactive energy

The 4<sup>th</sup> screen: Capactive (export) reactive energy. As shown in Fig. 3-17, Eq\_exp=1.5 kvarh.

Press "E" to go to the next screen.

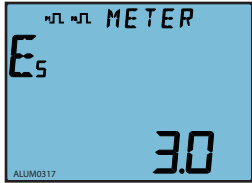

Fig.3-18 Apparent energy

The 5<sup>th</sup> screen: Apparent energy. As shown in Fig.3-18,  $Es = 3.0kVAh$ . Press "E" to go to the next screen.

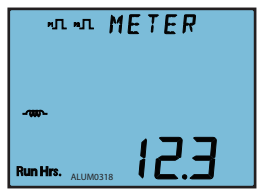

Fig.3-19 Run hours

The 6th screen: Run hours.

As shown in Fig.3-19, Run Hour=12.3 hours.

Press "E" to go to the next screen.

42

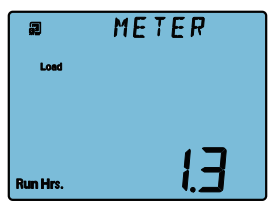

Fig.3-20 Load Run hours

The 7<sup>th</sup> screen: Load Run hours.

As shown in Fig.3-20, Load Run hour  $= 1.3$  hours.

Press "E" to go to the next screen.

Note: Note: This screen only applies to Acuvim-DL, EL and KL.

Note: In real-time metering mode, Acuvim-AL,

Acuvim-BL, Acuvim-CL and Acuvim-DL display voltage and current THD when "H" is pressed. No functions are associated with "H" for Acuvim-EL and Acuvim-KL.

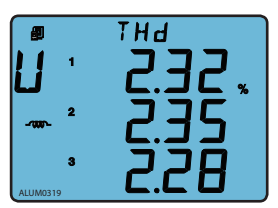

Fig.3-21 Phase voltage THD

The 1<sup>st</sup> screen: Voltage THD.

When voltage wiring mode is set to 3LN or 2LN\*,

display shows phase voltage THD: THD\_U1, THD\_ U2, THD\_U3.

Note: "\*" is not applicable to Acuvim-EL and Acuvim-KL.

As shown in Fig. 3-21, THD\_U1=2.32%, THD\_

U2=2.35%, THD\_U3=2.28%.

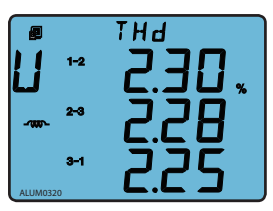

Fig.3-22 Line to line voltage THD

When voltage wiring mode is set to 2LL or 3LL, display shows line to line voltage THD: THD\_U12,

THD\_U23, THD\_U31.

As shown in Fig.3-22, THD\_U12=2.30%,

THD\_U23=2.28%, THD\_U31=2.25%.

Press "H" to go to the next screen.

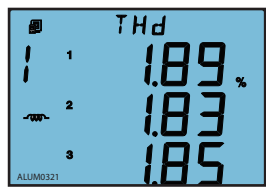

Fig.3-23 Current THD

The 2<sup>nd</sup> screen: Phase current THD: THD\_I1, THD I2, THD\_I3.

As shown in Fig 3-23, THD of three phase current, THD\_I1=1.89%, THD\_I2=1.83%, THD\_I3=1.85%.

Press "H" key, go back to the 1<sup>st</sup> screen.

# *3.3 Statistics Display*

Press "H" and "E" simultaneously to enter the statistic display mode. Maximum and minimum value for metering parameters are demand, voltage and current unbalance factor, and individual voltage and current harmonic. Press "H" and "E" simultaneously again to exit to the real-time metering mode.

**Note:** Acuvim-EL and Acuvim-KL will not show harmonic contents.

**3.3.1 Display Max and Min of the voltage and current and Peak Demandof current .**

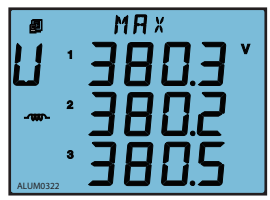

Fig.3-24 Max value of phase voltage

Press "V/A" key under the statistics display mode to display the Min and Max value of voltage, current and current demand.

The 1<sup>st</sup> screen: Max value of phase voltage. The "Max" icon is shown on the top of screen.

As shown in Fig. 3-24, U1\_max=380.3 V, U2\_ max=380.2 V, U3\_max=380.5 V.

44

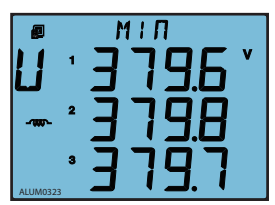

Fig.3-25 Min value of phase voltage

The 2<sup>nd</sup> screen: Min value of phase voltage. The "MIN" icon shown on the top of screen.

As shown in Fig.3-25, U1\_Min=379.6 V, U2\_Min=379.8 V, U3\_Min=379.7 V.

Press "V/A" to go to the next screen.

**Note:** When voltage wiring of the meter is set to 2LL or 3LL, max/min phase voltage screen (1st and 2nd screen) will not be displayed.

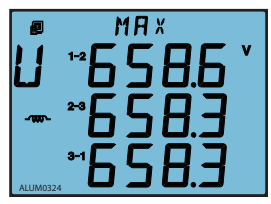

Fig.3-26 Max value of line to line voltage

The 3<sup>rd</sup> screen: Max value of line to line voltage.

As shown in Fig 3-26, U12\_Max=658.6 V, U23\_Max=658.3 V, U31\_Max=658.3 V.

Press "V/A" to go to the next screen.

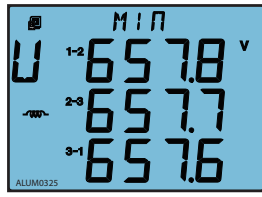

Fig.3-27 Min value of line to line voltage

The 4<sup>th</sup> screen: Min value of line to line voltage.

As shown in Fig.3-27, U12\_Min=657.8 V, U23\_Min=657.7 V, U31\_Min=657.6 V.

Press "V/A" to go to the next screen.

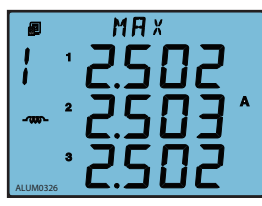

Fig.3-28 Max value of current

The 5th screen: Max value of current.

As shown in Fig.3-28, I1\_Max=2.502 A , I2\_Max=2.503 A, I3\_Max=2.502 A .

Press "V/A" to go to the next screen.

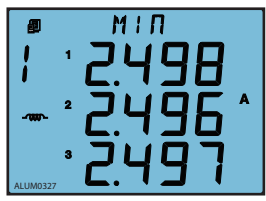

Fig.3-29 Min value of current

The 6th screen: Min value of current. As shown in Fig.3-29, I1\_Min=2.498 A, I2\_Min=2.496 A, I3\_Min=2.497 A.

Press "V/A" to go to the next screen.

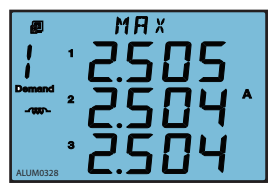

Fig.3-30 Peak current demand

The 7th screen: Peak current demand.

As shown in Fig 3-30, I1\_Demand\_Max=2.505 A, I2\_Demand\_Max=2.504 A, I3\_Demand\_ Max=2.504 A.

Press "V/A" to go back to the first screen.

## **3.3.2 Display the Max value of power and reactive power demand.**

Press "P" under the statistics display mode to display the peak value for power, reactive power and apparent power demand.

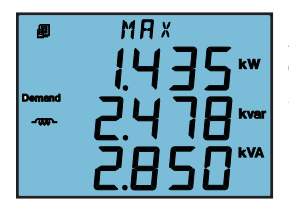

```
As shown in Fig.3-31, P_Demand_Max=1.435 kW, 
Q_Demand_Max=2.478 kvar, S_Demand_Max = 
2.850 kVA.
```
Acuvim-L

Fig.3-31maximum system power demand

## **3.3.3 Display power quality parameter**

When press "H" under statistic display mode, Acuvim-AL, Acuvim-BL, Acuvim-CL and Acuvim-DLwill display voltage and current unbalance factor as well as individual voltage and current harmonic content (The THD of Acuvim-AL, Acuvim-BL and Acuvim-CL is up to 15th order, The THD of Acuvim-DL is up to 25th.). Acuvim-EL and Acuvim-KLwill only display voltage and current unbalance factor.

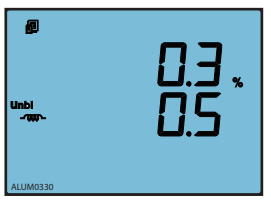

The 1<sup>st</sup> screen: Unbalance factor for voltage and current.

As shown in Fig.3-32, voltage unbalance factor=0.3%, current unbalance factor=0.5%.

Press "H" to go to the next screen.

current

Fig.3-32 Unbalance factor for voltage and Press "H" key to display voltage and current harmonic content. The HAR icon will be shown

47 on the top of the screen. The sequence will roll starting from the 2<sup>nd</sup> harmonic of voltage to the 15th harmonic of current as you press "H" each time. The following shows the display for phase voltage, line to line voltage and current harmonic contents.

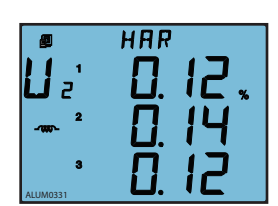

Acuvim-L

Fig.3-33 2nd harmonic content of phase voltage

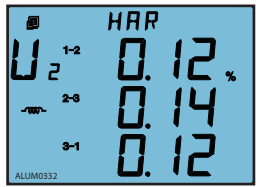

The 2<sup>nd</sup> screen: 2nd harmonic content of voltage.

As shown in Fig.3-33, U1\_Hr2=0.12%,

U2\_Hr2=0.14% , U3\_Hr2=0.12%.

Press H to scroll through the 3rd to the 15th and 25thphase voltage harmonic content.

Note: When voltage wiring of the meter is set to 2LL or 3LL, line to line voltage harmonic contents will be display instead (as shown in Fig. 3-34).

The 2nd screen: 2nd harmonic content of line to line voltage.

As shown in Fig.3-34, U12 Hr2=0.12%, U23 Hr2=0.14%, U31\_Hr2=0.12%.

line voltage

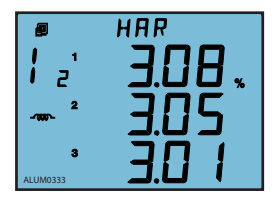

Fig.3-35 2nd harmonic content of current

Fig.3-34 2<sup>nd</sup> harmonic content of line to Press H to scroll through the 3<sup>rd</sup> to the 15<sup>th</sup> and 25<sup>th</sup> line to line voltage harmonic content.

> The 16th/26th screen: 2nd harmonic content of current.

As shown in Fig.3-35, I1\_Hr2=3.08%, I2\_Hr2=3.05%, I3\_Hr2=3.01%.

Press "H" key to scroll through the 3rd to the 15th

and 25thcurrent harmonic content.

In the statistic mode, press "H" and "E" simutaneously to exit this mode.

48

## *3.4 System Parameter Setting*

Press "H" and "V/A" simultaneously in the metering data display mode to enter the system parameter setting mode. All the settings can be done through the keys on the meter front panel.

Press "H" to move the flashing cursor to the right, press "P" to increase the number by 1 once a time, press "E" to decrease the number by 1 once a time, press "V/A" to accept the change and move to the next screen. Press "H" and "V/ A" simultaneously to exit system parameter setting mode and return to real-time metering mode.

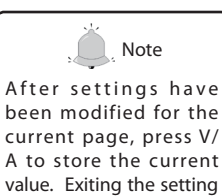

mode by pressing H and V/A simultaneously will discard any changes made to the current page.

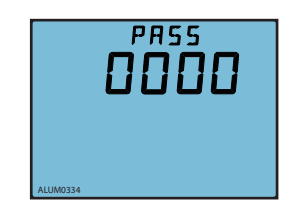

Fig.3-36 Password input page

System parameter setting mode is password protected, a four digit password (select from 0000 to 9999) is required everytime before accessing the system parameter settings . The default password is 0000. After entering the password, press "V/A" to accept the password and proceed . The meter will return to the real-time metering mode if a wrong password is entered

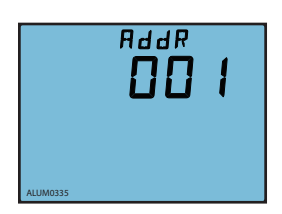

The 1<sup>st</sup> screen: Communication Address setting.

The address can be any integer between 1 - 247. As shown in Fig.3-37, the communication address is 1.

To change the address, press "H" to move the cursor, press "P" to increase value by 1, press "E" to decrease value by 1. Press "V/A" to store the

Fig.3-37 Communication address setting Current address and go to the next setting screen.

Press "V/A" to proceed to the next screen if there is no need to change the address.

**Note:** Meters can not have the same communication address on the same RS485 communication line according to the Modbus-RTU protocol.

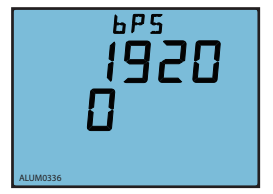

Fig.3-38 Baud rate setting

The 2nd screen: Baud rate setting.

The asynchronous communication setting of Acuvim-L is 8 bit, parity, 1 start bit and 1 or 2 stop bit. Baud rate can be set as follows: 1200, 2400, 4800, 9600, 19200, 38400. Press "P" or "E" to select a suitable baud rate. Press "V/A" to accept the change and proceed to the next screen. Same baud rate should be used for all meter connecting on the same communication line.

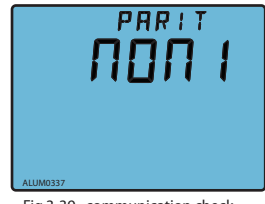

 Fig.3-39 communication check setting

50

Acuvim-L

The 3<sup>rd</sup> screen: communication check setting. communication check could be one of four settings: non1, non2, odd, EVEN. As shown in Fig.3-39: communication check is set to non1.

Press "P"or"E"to select a communication check mode, press "V/A" to accept the change and processed to the next page.

Note: The page is only shown in Acuvim-EL and KL. "non1" represents non-parity, single stop bit; "non2" represents non-parity, double stop bit; "odd" represents odd-parity, single stop-bit; "EVEN" represents even parity, single stop bit. By default it is set as "EVEN".

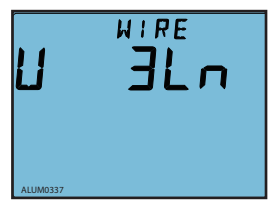

Fig.3-40 Voltage input wiring setting

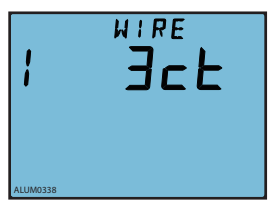

Fig.3-41 Current input wiring setting

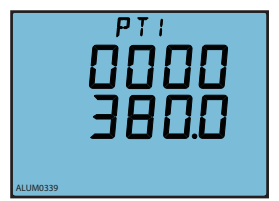

Fig.3-42 PT primary side ratio setting

The 4th screen: Voltage input wiring setting. Voltage input could be one of four settings: 3LN, 2LN\*, 2LL, 3LL.

Acuvim-L

As shown in Fig.3-40: voltage input mode is set to 3LN.

Press "P" or "E" to select a wiring mode, press "V/A" to accept the change and proceed to the next page. **Note:** "\*" wiring method not applicable to Acuvim-EL and Acuvim-KL

The 5<sup>th</sup> screen: Current input wiring setting.

Current wiring mode can be one of the three settings: 3CT, 2CT\*, 1CT\*. As shown in Fig.3-41, current input mode is set to 3CT

Press "P" or "E" to select a wiring mode, press "V/ A" to accept the change and proceed to the next page.

The 6<sup>th</sup> screen: PT primary side ratio setting. PT1 ratio can be set from 50.0 to 1,000,000.0 (unit in V)

As shown in Fig.3-42, PT1=380.0V.

51 To change PT1 value, press "H" to move the cursor, press "P" to increase value by 1, press "E" to decrease value by 1. Press "V/A" to store the

current value and proceed to the next screen.

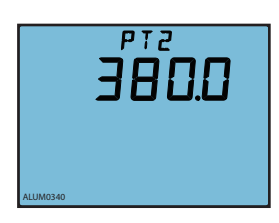

The 7<sup>th</sup> screen: PT secondary side ratio setting.

PT2 ratio can be set from 50.0 to 400.0 (unit in V).

As shown in Fig.3-43, PT2=380.0V.

To change PT2 value, press "H" to move the cursor, press "P" to increase value by 1, press "E" to decrease value by 1. Press "V/A" to store the

Fig.3-43 PT secondary side ratio setting

current value and proceed to the next screen.

**Note:** If no PT is installed at the voltage input, PT1 and PT2 should be the same and equal to the input rated voltage.

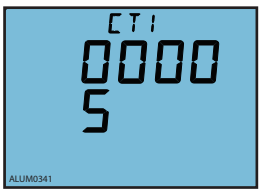

Fig.3-44 CT primary side ratio setting

The 8<sup>th</sup> screen: CT primary side ratio setting.

CT1 ratio can be set from 5 to 50000 (unit in A). For a 1A option meter, CT1 can be set from 1 to 50000 (unit in A).

As shown in Fig.3-44, CT1=5A.

To change CT1 value, press "H" to move the cursor, press "P" to increase value by 1, press "E" to decrease value by 1. Press "V/A" to store the current value and proceed to the next screen.

**Note:** CT1 has two digit lines representing one figure. For example, if CT primary is 200, CT1 should be programmed as 0020 for the top line, and 0 for the bottom line, so that it is read as 200.

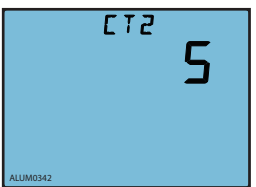

Fig.3-45 CT secondary side ratio setting

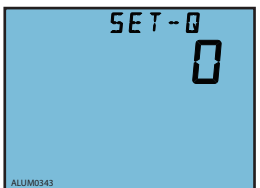

Fig.3-46 Definition of reactive power

The 9<sup>th</sup> screen: CT secondary side ratio setting.

CT2 is a constant value of either 5 (standard) or 1 (1A option) (unit in A).

As shown in Fig.3-45, CT1=5A, Press "V/A" to proceed to the next page.

The 10<sup>th</sup> screen: Definition of reactive power.

0: sinusoidal reactive power;

1: budeanu's reactive power.

Please refer to Chapter 3.6 <<Measurement methods and parameter definitations>> for details.

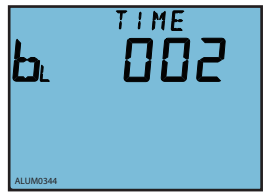

Fig.3-47 Backlight "ON" time setting

The 11<sup>th</sup> screen: Backlight "ON" time setting.

The "ON" time can be set from 0 to 120 minute.

The LCD screen backlight will always be "ON" if the setting value is 0. The backlight will turn "OFF" afterinactive for a period of time if other value (from 1to 120) is set.

As shown in Fig.3-47, the setting time of the backlight is 2 minutes. The backlight will automatically turn "OFF" if no key activation within 2 minutes.

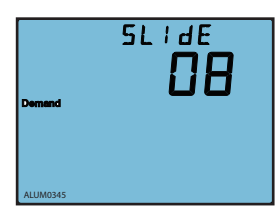

Fig.3-48 Sliding windows time for demand setting

The 12th screen: Sliding windows time for demand setting.

Sliding windows time of demand can be set from

1-30 minute. The window slides once per minute.

As shown in Fig.3-48, the sliding windows time is 8 minute.

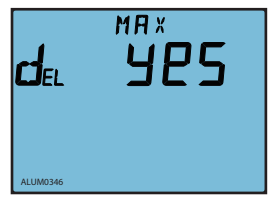

The 13<sup>th</sup> screen: Clear Max and Min page setting.

To clear Max and Min values do not mean writing 0 to all of the registers. Meter's current metering values will be copied to the statistic registers instead and start a new statistic period.

Fig.3-49 Clear Max and Min page setting Press "P" or "E" to select "YES" or "NO":

"YES": clear Max and Min;

"NO": do not clear Max and Min.

Press "V/A" accept selection and proceed to the next page.

The 14<sup>th</sup> screen: Clear energy enable setting page.

This screen enables the energy reset function of the meter.

1: enable; 0: disable.

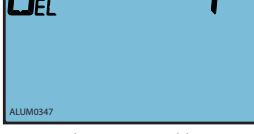

F

Fig.3-50 Clear energy enable setting

Shop for Accuenergy products online at: www.PowerMeterStore.ca **1.877.766.5412**

54

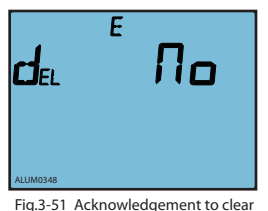

energy setting

The 15<sup>th</sup> screen: Acknowledgement to clear energy setting.

This screen appears only when the 14<sup>th</sup> screen is set as "enable".

Press "E" or "P" to select "YES" or "NO":

"YES": clear energy;

"NO": do not clear energy.

All energy parameters will be set to 0 when "YES" is selected. Press "V/A" to accept selection and proceed to the next page.

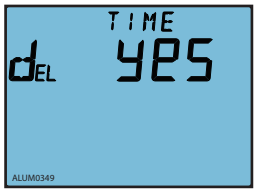

Fig.3-52 Clear running time setting

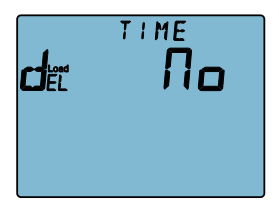

Fig.3-53 Clear load running time setting

The 16<sup>th</sup> screen: Clear running time setting.

Press "P" or "E" to select "YES" or "NO": "Yes": clear running time; "No": do not clear running time.

Running time will be set to 0 when "YES" is selected. Press "V/A" to accept selection and proceed to the next page.

The 17<sup>th</sup> screen: Clear load running time setting. the page would display when Acuvim-DL, Acuvim-EL and Acuvim-KL is selected. Press "P" or "E" to select "YES" or "NO": "Yes": clear running time. "No": do not clear running time.Running time will be set to 0 when "YES" is selected. Press"V/A" to accept selection and proceed to next page.

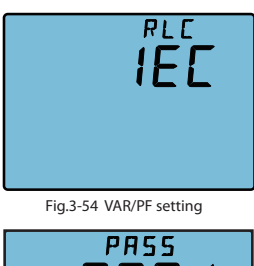

The 18th screen: VAR/PF setting. if the left screen show "0", the display of power load character as "IEC". if the left screen show "1", the display of power load character as "IEEE". As show in Fig.3-54 the display of power load character as "IEC". press "P" or "F" to select "1" or "0". Fig. 3-54 VAR/PF setting Note: The page would be show only in Acuvim-EL.

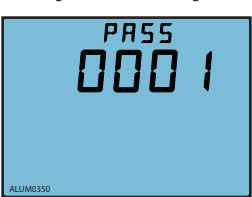

Fig.3-55 Password setting

The 19th screen: Password setting. This is the last screen in system parameter setting mode. The password can be changed in this page. It is important to remember the new password.

As shown in Fig.3-55, the password is 0001. Press "V/A" to store the new password and return to the first setting page. Press "H" and "V/A" together to exit the system setting mode after finishing all of the settings.

## *3.5 DO Parameter Setting and Expansion Module Setting*

Acuvim-BL meter has two digital outputs. Each can operate as energy pulse output or alarm output. All DO parameters can be set from the meter front. To distinguish with system parameter setting mode, we call this setting mode as DO parameter setting mode.

Press "P" key and "E" key simutaneously under system parameter setting mode to enter DO parameter setting mode. Press "H" to move the flashing cursor to the right, press "P" to increase the number by 1 once a time, press "E" to decrease the number by 1 once a time, press "V/A" to accept the change and move to the next screen. Press "P" and "E" simultaneously to exit DO parameter setting mode and return to system parameter setting mode.

56

If the extend IO module could be added, it contains 2 DO, 4 DI and communication with Modbus-RTU standard. Press "P" key and "E" key simutaneously under system parameter setting mode to enter DO parameter setting and Extend IO communication setting mode, the operation about key is same as Acuvim-BL DO setting.The following steps show how to set DO items:

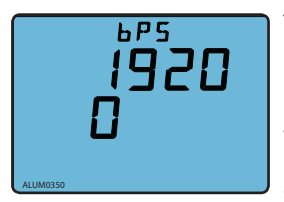

Fig.3-56 Extend IO baud rate setting

The 1<sup>st</sup> screen: Extend IO baud rate setting. Extend IO Baud rate can be set as follows: 1200, 2400,4800, 9600, 19200, 38400. Press "P" or "E" to select a suitable baud rate. Press "V/A" to accept the change and proceed to the next screen. Same baud rate should be used for all meters connecting on the same communication line.

Note: The page would be shown only in Acuvim-DL and Acuvim-EL.

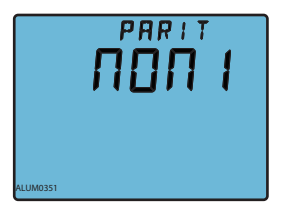

The 2nd screen: Extend IO communication check setting. Extend IO communication check could be one of four settings: NON1,NON2,odd,EVEN. As shown in Fig.3-57: Extend IO communication check is set to NON1.

Press "P"or"E"to select a communication check mode, press "V/A" to accept the change and

Fig.3-57 Extend IO communication check setting

processed to the next page.

 Note: The page would be shown only in Acuvim-EL.

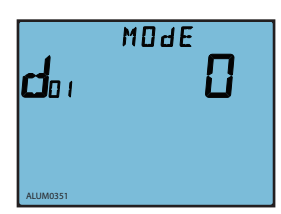

Fig.3-58 DO1 output mode setting

The 3<sup>th</sup> screen: DO1 output mode setting.

0: pulse output; 1: alarm output. As shown in Fig.3- 58, DO1 is set as pulse output mode.

Press "V/A" to accept change and proceed to the next page.

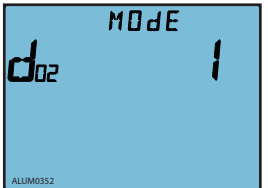

Fig.3-59 DO2 output mode setting

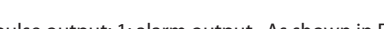

The 4th screen: DO2 output mode setting.

0: pulse output; 1: alarm output. As shown in Fig.3- 59, DO2 is set as alarm output mode.

Press "V/A" to accept change and proceed to the next page

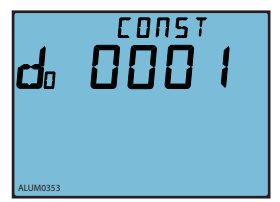

The 5<sup>th</sup> screen: DO pulse constant rate setting.

Pulse constant rate indicates the energy value (kWh, kvarh) per pulse. Pulse constant can be set from any interger from 1 to 6000. Each unit stands for 0.1kWh or 0.1kvarh.

As shown in Fig.3-60, pulse constant is 1 (meaning Fig.3-60 DO pulse constant rate setting 1 pulse for every 0.1kWh or 0.1kvarh)

> Press "V/A" to accept change and proceed to the next page

58

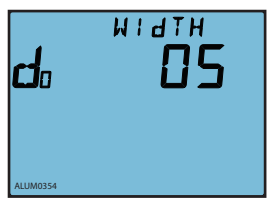

Fig.3-61 DO pulse width setting

The 6<sup>th</sup> screen: DO pulse width setting.

DO pulse width can be set from any integer from 1 to 50. Each unit stands for 20ms.

As shown in Fig.3-61, the pulse width is set to 5, that is  $5 \times 20 = 100$  ms.

Press "V/A" to accept change and proceed to the next page.

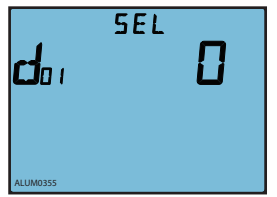

Fig.3-62 DO1 output items setting

The7<sup>th</sup> screen: DO1 output item setting.

The DO1 output can be one of the following energy items shown in table below:

Press "V/A" to accept change and proceed to the next page.

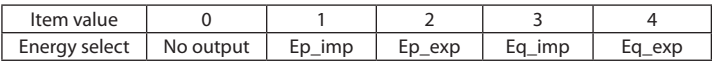

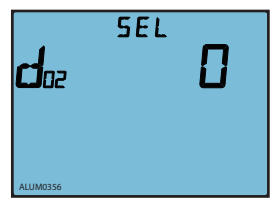

Fig.3-63 DO2 output item setting<br>next page.

The 8<sup>th</sup> screen: DO2 output item setting.

Same as DO1 output item setting, refer to the energy item selection table shown above.

DO1 and DO2 settings are independent of each other.

Press V/A key for acknowledgement and go to the

59

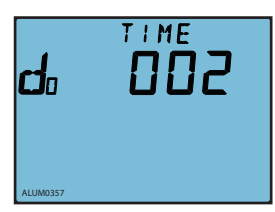

The 9<sup>th</sup> screen: DO delay time for alarm setting.

If alarm condition lasts for over the preset time period, the alarm signal will be triggered. The delay time can be set from any integer from 0 to 255. Each unit stands for 300ms.

Fig.3-64 DO delay time for alarm setting

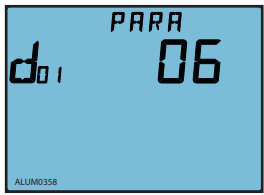

The10<sup>th</sup> screen: DO1 alarm output item setting.

The DO1 alarm output can be one of the following energy items shown in table below:

As shown in Fig.3-65, DO1 alarm parameter is 06, tracking object is V31

Press "V/A" to accept change and proceed to the next page. Fig.3-65 DO1 alarm output items setting

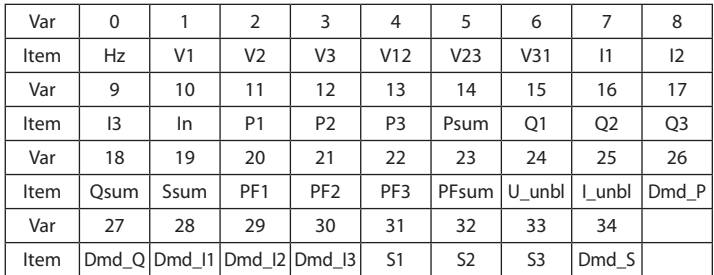

60

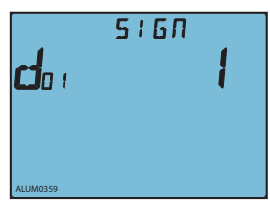

Fig.3-66 DO1 inequality sign setting

 $1$  M  $1$  T

The 11<sup>th</sup> screen: DO1 inequality sign setting.

 $0:$  < (less than);  $1:$  > (greater than)

As shown in Fig.3-66, the inequality sign is set to 1, which means when the tracking value is above the preset limit, an alarm output will be triggered.

Press "V/A" to accept change and proceed to the next page.

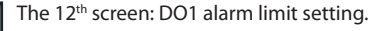

Set the alarming limit value for the tracking parameter.

As shown in Fig.3-67, the DO1 limit is set to 1800. Refer to Chapter 3.8 << Measurement Methods and Parameter Definitations>> for alarm limit value setting details.

Press "V/A" to accept change and proceed to the next page.

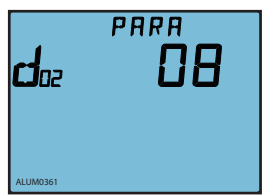

Fig.3-67 DO1 alarm limit setting

ALUM0360

The 13<sup>th</sup> screen: DO2 alarm output item setting.

Same as DO1 alarm output item setting, refer to the alarm output item selection table shown above.

As shown in Fig.3-68, DO2 alarm parameter is 08, tracking object is Phase 2 current.

Fig.3-68 DO2 alarm output item setting Press "V/A" to accept change and proceed to the next page.

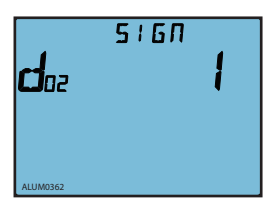

Fig.3-69 DO2 inequality sign setting

The 14<sup>th</sup> screen: DO2 inequality sign setting.

 $0:$  < (less than);  $1:$  > (greater than)

Press "V/A" to accept change and proceed to the next page.

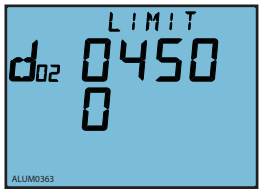

Fig.3-70 DO2 alarm limit setting

The 15th screen: DO2 alarm limit setting.

Set the alarming limit value for the tracking parameter.

Refer to Chapter 3.8 << Measurement Methods and Parameter Definitations>> for alarm limit value setting details.

As shown in Fig.3-70, the DO2 limit is set to 4500. This is the last screen of DO parameter setting.

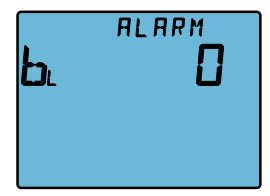

Fig.3-71 alarm back light blink setting

The 16<sup>th</sup> screen: backlight blinking setting. If the alarm backlight blinking is enabled, the screen displays "1". As show in Fig.3-71, the backlight blinkingis enabled. Under this circumstance, when an alarm is triggered, the backlight will be blinking at the same time. Press "P" or "E" to choose between "0" and "1".

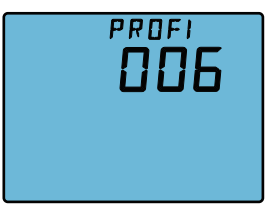

The 17<sup>th</sup> screen: PROFIBUS address setting page.

PROFIBUS address can be set from 0~126, this page will display if the power meter connect a PROFIBUS module.

PROFIBUS address can be set only via key, and it valid right now after modified.

Fig.3-72 PROFIBUS address setting

# *3.6 DI status Display function*

Acuvim-DL and Acuvim-EL support display of 4 extend DI status. Press "H" + "P"can enter or exit DI status display. The pages can be turned by pressing "V/A". From Fig. 3-73 to Fig. 3-76, it shows that all of the 4 DIs status are OFF.

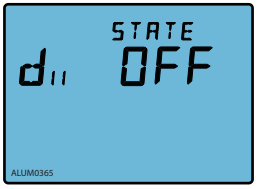

Fig.3-73 DI1 status display

The 1<sup>st</sup> screen: DI1 current status display. if DI1 status is turn on, the screen will display "ON". if DI1 status is turn off, the screen will display "OFF". As show in Fig.3-73, DI1 ststus is turn off.

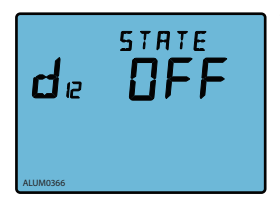

Fig.3-74 DI2 status display

The 2nd screen: DI2 current status display. if DI2 status is turn on, the screen will display "ON". if DI2 status is turn off, the screen will display "OFF". As show in Fig.3-74, DI2 ststus is turn off.

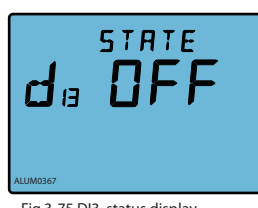

The 3<sup>th</sup> screen: DI3 current status display. if DI3 status is turn on, the screen will display "ON". if DI3 status is turn off, the screen will display "OFF". As show in Fig.3-75, DI3 ststus is turn off.

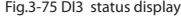

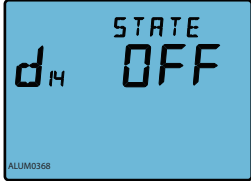

Fig.3-76 DI4 status display

The 4<sup>th</sup> screen: DI4 current status display. if DI4 status is turn on, the screen will display "ON". if DI4 status is turn off, the screen will display "OFF". As show in Fig.3-76, DI4 ststus is turn off.

# **3.7 TOU Energy and Maximum Demand Display**

Press "V/A" and "E"simultanelously to enter the TOU Energy and maximum demand page. Press "E" to display TOU Energy. Press "P" to display TOU Maximum Demand. Press "H" to change the tariffs page. it could display energy under different tariffs in Maximum Demand page. it could also display demand under different tariffs in maximum demand page. Press "V/A" and "E" simultanelously to exit to real-time metering mode.

On the top of the display page, "TOU" represents Time of Use related parameters; "0" represents the total tariff; "1" indicates the represents Time of Use; "2" indicates peak tariff; "3" indicates the valley tariff; "4" indicates thenormal tariff. Press E to display the energy under different tariffs, as described below.
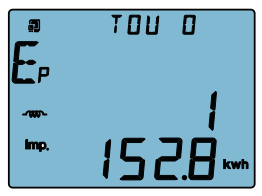

The 1<sup>st</sup> screen: Total tariff import energy. As shown in Fig.3-77, Ep\_Imp=1152.8kWh. Press "V/A" to turn to the next screen.

Fig.3-77 Total tariff import energy

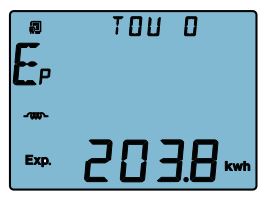

The 2<sup>nd</sup> screen: Total tariff export energy. As shown in Fig.3-78, Ep\_ Exp=203.8kWh. Press "V/A" to turn to the next screen.

Fig.3-78 Total tariff export energy

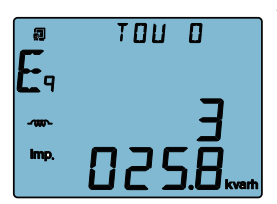

Fig.3-79 Total tariff import reactive energy

The 3<sup>rd</sup> screen: Total tariff import reactive energy. As shown in Fig.3-79, Eq\_ Imp=3025.8 kvarh.Press "V/A" to turn to the next screen.

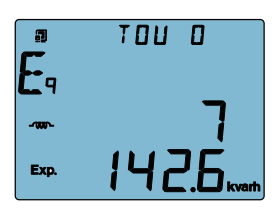

The 4th screen: Total tariff export reactive energy. As shown in Fig.3-80, Eq\_ Exp=7142.6 kvarh.Press Press "V/A" to go to the next screen.

Fig.3-80 Total tariff export reactive energy

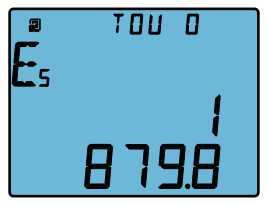

Fig.3-81 Total tariff apparent energy

The 5<sup>th</sup> screen: Total tariff apparent energy of TOU. As shown in Fig.3-81, Es=1879.8 kVAh.Press "V/ A" return to 1st screen, then press "H" turn to 6th screen.

In the same way, press "V/A" key to switch the screen under the same tariffs.

Press "H" will switch the screen under the different tariffs.

Press "P" would display the maximum demand under each tariff in the TOU energy screen, The following paragraphs introduce Maximumm Demand in

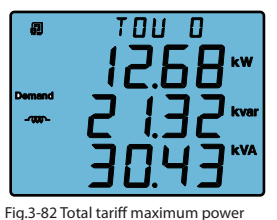

demand

details.

The 1st screen: Total tariff maximum power demand. As shown in Fig. 3-82, P1 = 12.68 kW, P2 = 21.32 kvar, P3 = 30.43 kVA. Press "V/A" to go to the next screen.

66

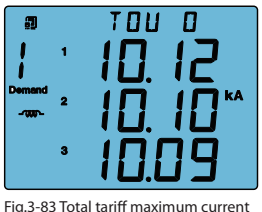

demand

10.10kA,  $13 = 10.09$  kA, Press "V/A" to switch the screen between maximum power demand and maximum current demand.

Press "H" to switch the screen under the different tariffs.

The 2nd screen: Total tariff maximum current demand. As shown in Fig. 3-83,  $11 = 10.12kA.12 =$ 

# **3.8 Acuvim-L Measurement Methods and Parameter Definitions**

Almost all the electric parameters in power systems can be measured by the Acuvim-L series meter. The following section introduces those parameters in more details.

**Voltage (U):** True RMS value of three phase voltages, three line to line voltages is measured and displayed in the Acuvim-L series meter.

**Current (I):** True RMS value of three phase current, neutral current is measured and displayed in the Acuvim-L series meter.

**Power (P):** Three phase power and total system power are measured and displayed in the Acuvim-L series meter.

**Reactive power (Q):** Acuvim-L series meter uses the following two methods for reactive power calculation.

1. Sinusoidal reactive power. The formula is as follows:

$$
Q^2 + D^2 = S^2 - P^2
$$

Acuvim-L

2. Nonsinusoidal reactive power. The formula is as follows:

$$
Q^{'} = \sqrt{Q^2 + D^2}
$$

Where O<sub>D</sub>: Budeanu's distortion power.

Q: Budeanu's reactive power.

**Apparent power (S):** Three phase apparent power and total system apparent power are measured and displayed in the Acuvim-L series meter.

**Power factor (PF):** Three phase power factor and total system power factor are measured and displayed in the Acuvim-L series meter.

**Frequency (F):** The frequency of V1 phase voltage input is measured as system frequency.

**Energy (kWh):** Energy is time integral of power. The unit is kWh. Since power is measured in bi-direction, positive means importing and negative means exporting, energy is also expressed according to the power direction.

**Import energy (Ep\_imp):** Energy imports from a source.

**Export energy (Ep\_exp):** Energy exports to a source.

**Reactive energy (kvarh):** reactive energy is time integral of reactive power. The unit is kvarh. Since reactive power is measured in bi-direction, positive means inductive and negative means capacitive, reactive energy is also expressed according to the load nature.

**Import reactive energy (Eq\_imp):** inductive energy.

68

**Export reactive energy (Eq\_exp):** capacitive energy.

**Apparent energy:** apparent energy is time integral of apparent power. The unit is kVAh.

**Harmonic parameter** (not available for Acuvim-EL):

*Total harmonic distortion:* this factor is often used to express the power quality of the power system. The formula is as follows:

$$
THD = \sqrt{\sum_{h=2}^{8} \left(\frac{U_h}{U_1}\right)^2} \times 100\%
$$

In the formula,  $U_1$  is Rms value of the voltage fundamental and  $U_h$  is Rms value of the voltage harmonic with order n.

*Each harmonic rate:* the percentage of each harmonic is divided by the fundamental.

$$
HRU_{h} = \frac{U_{h}}{U_{1}} \times 100\% \quad HRI_{h} = \frac{I_{h}}{I_{1}} \times 100\%
$$

**Demand:** real power demand, reactive power demand, total system power demand, and three phase current demand can be measured with the Acuvim-L

series meter. The meter uses sliding window method for demand calculation. Demand interval can be selected from 1 to 30 minutes. Demand window slides one minute each time. For example, the demand interval is set as 3 minutes. If the total power of the 1<sup>st</sup> minute is 12, the 2<sup>nd</sup> minute is 14 and the 3<sup>rd</sup> minute is 10, the total power demand of the 3 minutes is  $(12+14+10)/3=12$ . If another minute passed by (the  $4<sup>th</sup>$  minute) and the total power for the minute is 9, the total power demand after 4 minutes, according to the 3 minute interval, should be  $(14+10+9)/3 = 11$ .

**Max/Min:** Acuvim-L series meter can measure the max value of real system power, reactive power and apparent power and the max/min of the three phase voltage and current. The data is stored in non-volatile memory and can be accessed or cleared via meter front or communication.

**Unbalance factor:** Acuvim-L series meter can measure unbalance factor of three –phase voltage and current using sequence vector method. For Acuvim-AL, Acuvim-BL , Acuvim-CL and Acuvim-DL, the formula of voltage and current unbalance factor as follows:

Voltage unbalance factor = (RMS value of V1 (V12) negative component of the fundemental wave / RMS value of V1 (V12) positive component of fundemenal wave) x 100 %

Current unbalance factor  $=$  (RMS value of 11 negative component of the fundemental wave / RMS value of I1 positive component of fundemenal wave) x 100 %

For Acuvim-EL, the formula of voltage and current unbalance factor as follows:

Voltage unbalance factor = Maximum difference of phase voltage / average of

phase voltage OR Voltage unbalance factor = Maximum difference of line to line

70

voltage / average of line to line voltage

**Current unbalance factor = Maximum difference of phase current / average of phase current** 

**Energy measurement:** The energy measurement type include real time energy measurement and time of use (Acuvim-EL only) energy measurement. The function is described as follows:

Real time energy: the accumulation of energy for the kWh, kvarh and kVAh since cleared last time. The real time energy includes each single-phase energy, which could be useful for observing the increment of single-phase energy.

**Time of use (TOU):** User can assign up to 4 different tariffs (sharp, peak, valley and normal) to different time period within a day according to the billing requirements. The meter will calculate and accumulate energy to different tariffs according to the meter's internal clock timing and TOU settings.

**TOU setting:** User can set a maximum of 12 TOU seasons, each season can be assigned to a TOU schedule (a maximum of 14 TOU schedules are available). Each schedule can be divided up into 14 segments (in which each segment can have its own tariff).

User can customize the TOU calendar (including its tariffs, seasons, schedules and segments) according to different applications. To make sure that the TOU calendar is setup correctly, the meter will check the TOU settings according to the predefined rules (see below for "TOU setting format requirement" for details). TOU function will be disabled if the TOU calendar is set up incorrectly. If no errors are found in the calendar and the TOU function is enabled, TOU energy accumulation will begin.

*TOU setting format requirement:*

1. Season setting parameter: The calendar year will be divided up into different seasons depending on the season setting parameter. The parameter can be selected from any integer between 1 to 12. User must enter the correct value for the season setting parameter in accordance to the TOU season table. If the season setting parameter is set as 2, the first 2 slots of the TOU season table must be set, otherwise it will be considered as an invalid input (TOU function will be disabled).

2. TOU season format: Enter the start date into the TOU season table slot following this format "MM-DD ID" - MM stands for the month, DD stands for the day and ID stands for the TOU schedule ID (available from 01 to 14). The dates should be organized so that they are in sequence according to the calendar year (the earlier date comes first and the later date comes last). For example, if 3 seasons are selected, the date parameters are January 1, June 6 and September 7, and TOU schedule 02, 01, 03 will be used respectively, the first TOU season table slot shall enter 01-01 02, the second slot shall enter 06-06 01, and the third slot shall enter 09-07 03. Entering 01-01 02 for the first slot, 09-07 03 for the second slot and 06-06 01 for the third slot is considered invalid.

3. Schedule setting parameter: The number of available TOU schedules depends on the schedule setting parameter. The parameter can be selected from any integer between 1 to 14. This parameter determines the number of TOU schedules available for the TOU calendar setting. A maximum of 14 TOU schedules (from TOU Schedule #1 to TOU Schedule #14) can be used.

4. Segment setting parameter: Each TOU schedule consists of various timing segments. The number of segments depends on the segment setting parameter setup. The parameter can be selected from any integer between 1 to 14 (inclusively). User must enter the correct value for the segment setting parameter

72

in accordance to the TOU schedule table. If the segment setting parameter is set

as 3, the first 3 slots of the TOU schedule table must be set, otherwise, it will be considered as an invalid input (TOU function will be disabled).

5. TOU schedule format: Each TOU schedule represents a 24 hour cycle. Similar to TOU season format, enter the start time into the TOU schedule table slot following this format "HH:MM ID" - HH stands for hour (in 24 hr format), MM stands for minutes and ID stands for tariffs (available from 00 to 03). The time should be organized according to the hour sequence. For example, if 3 segments are selected, timing parameters are 01:00, 15:30, 22:45, the order of the 3 segments should be one of the following: 01:00, 15:30, 22:45 or 15:30, 22:45, 01:00 or 22:45, 01:00, 15:30 Entering time information in a wrong sequence (for example, entering 15:30, 01:00, 22:45) is considered as an invalid operation, TOU function will be disabled.

6. Tariff setting parameter: This parameter corresponds to the number of tariffs available for the TOU calendar and can be selected from any integer from 0 to 3. The four tariffs: sharp, peak, valley and normal are represented by 4 integers: 0, 1, 2 and 3 respectively. If the tariff setting parameter is set to 3, all of the 4 tariffs will be available for the TOU calendar; if the parameter is set to 1, only the first 2 tariffs (sharp and peak) will be available.

7. Holiday setting parameter: This parameter can be set from any integer between 1 and 30, meaning a maximum of 30 holidays can be programmed to the TOU calendar. If the holiday setting parameter is set as 3, the first 3 slots of the holiday schedule must be set, otherwise it will be considered as an invalid input (TOU function will be disabled).

**Note:** User can either customize the TOU calendar factory settings or use the default factory settings. User can reset the TOU calendar to its default value either via communication or from the meter front.

8. Holiday schedule: The holiday schedule uses the same format as the TOU seasons "MM-DD ID". User can select which TOU schedule to be used for the holiday. The dates of the holiday schedule do not need to be organized in a sequential order (i.e. the first slot can be January 1, the second slot can be December 26 and the third slot can be December 25).

9. Daylight saving time(DST): under the circumstance that DST is enabled, if you choose the fixed date option, you set a fixed date for DST, the format is month / day / hour / minute / adjust the time (in minute ). If you choose the non-fixed data option, you set a day in a week for DST, the format is month / which week/ day / hour /minute / adjust time (in minute). Once DST is enabled, DST will be automatically implemented by the chosen option.

When the clock startes to run DST, the meter will automatically adjust the clock for a settable time period in advance. When the clock runs to the end of DST, the meter will automatically adjust the clock back for a settable time period.

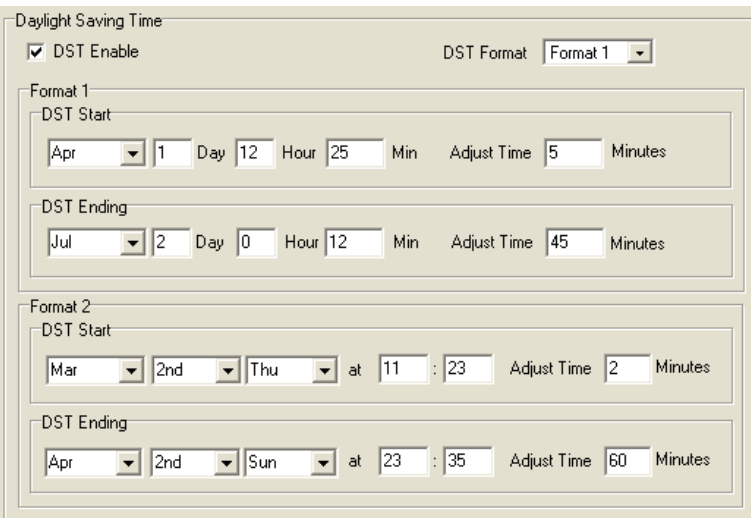

### Fig.3-84 DST setting interface

10.Holidays preset function: Ten years holiday setting

In this setting, users can program holidays in the future decade. The format is month / day , holiday code.

When "Enable Holiday Years Settings" is checked, users can click "Make Holiday Settings (10 Year)" to enter the holiday table setup page. Once the setup is done, users can click "Generate", by which a holiday table for the next decade can be generated. Figure 3-84 depicts a ten year holiday table.

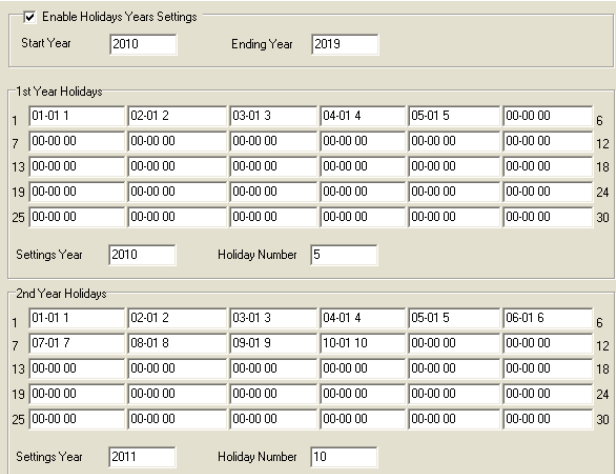

Fig.3-85 ten years holiday table

11. Weekend Schedule: Weekend Setting (bit0 : Sunday; bit1 ~ bit6: Monday to Saturday; bit 0 means not effective, bit 1 means effective). For example, when the Weekend Setting bit0 is 1, it means Sunday is effective. When the Weekend Setting bit1 is 1, it means Monday is effective. For example, if a user wants to set Saturday and Sunday effective, he should put 65 (1000001) into the Weekend Setting field. When the meter clock is within the preset Weekend Schedule, the energy will accumulate under the tariff that corresponds to the Schedule.

**Note:** Holiday schedule has the highest priority among all the schedules followed

by the Weekend Schedule. That is, when set appropriately, holiday and weekend schedules override normal (weekday) TOU settings. When a holday falls in a weekend, the holiday schedule overrides the Weekend Schedule.

### **Record and Clear of Maximum Demand**

Acuvim-EL could record the maximum power and current demand under different tariffs, when the TOU Function is enabled and the setting of time table is correct. It also can clear the value under different tariffs.

There are two ways of resetting Current Month TOU:

1. End of Month: This is the default method. All values from Current Month TOU will be copied over to Prior Month TOU at the very beginning of each month (the first day of each month at time 00:00:00). Current Month TOU will be cleared and reset to 0.

2. Assign: User can select when should the values from Current Month TOU be copied over to Prior Month TOU. User can set the time in the following format "DD HH:MM:SS" - DD stands for day, HH stands for hour, MM stands for minute, SS stands for second. Similar to the previous method, once Current Month TOU is transferred to Prior Month TOU, all values from Current Month TOU will be cleared and reset to 0.

**Over/Under limit alarming:** Acuvim-BL has over/under limit alarming capability. if you want to learn more please read the introduction of extend IO function chapter.

**Energy Pulse Output:** The two digital outputs (DOs) from the Acuvim-BL can be used as energy pulse output.

**Introduction of extend IO function:** As shown in Fig.3-85 extended IO parameter setting, it includes DO type, DI type and Communication settings.

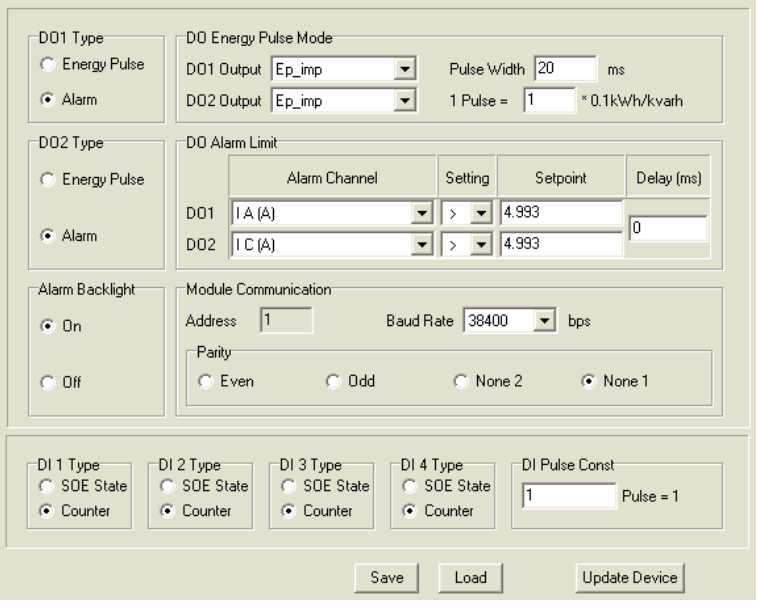

Fig.3-86 Extend IO parameter setting

### **Extension IO communication:**

Acuvim-EL and Acuvim-DL extended IO module supports RS485 communications with Modbus-RTU protocol, the extended module share the same device address and it supports six baud rate: 1200, 2400, 4800, 9600, 19200, 38400, as well as different parity selections. The setting of baud rate and parity check can implement by software and meter display screen. It can be be implemented by software or from the meter front. The instrument can be connected with the PROFIBUS communication module at the same time. For detailed content, please refer to Acuvim-L Profibus Modules User's Manual.

### **Digital output (DO)**

As shown in Fig.3-85, the DO type includes alarm output and energy pulse output. DO type can be set via software as well.

### **Over/Under limit alarming:**

Acuvim-BL, Acuvim-DL and Acuvim-EL has over/under limit alarming capability. When the monitored parameter goes beyond/below the preset limit and stays at the level over the preset amount of time delay, the over/under limit alarm will be triggered. The meter LCD screen backlight will flash and the corresponding digital output (DO) will be activated until the parameter condition returns to normal. Upon alarming, DO can be used to activate devices such as safety beacon light and buzzer. Each DO supports 1 alarming parameter. An over/under limit alarming example is shown below.

### For example:

80

Acuvim-L

Alarming Condition: when Phase B current goes above 180A (CT ratio is set as 200:5) for over 15 seconds, over limit alarm will be triggered, alarm signal will be set out via DO1. Setting procedures should be as follows: Enter DO parameter setting mode by pressing "P" and "E" simutaneously under system parameter setting mode.

Shop for Accuenergy products online at: www.PowerMeterStore.ca **1.877.766.5412**

1) Set DO1 mode to 1 (alarm output)

2) Set delay time to 50 (the base unit of delay time is 300ms, the setting value

should be 15/0.3=50)

3) Set alarming parameter to 8 (tracking object for parameter 8 isPhase B current))

4) Set inequality sign to 1 (greater than)

5) Set alarm value to 4500 (according to Table 4-9. Conversion relationship of

basic measurements from Chapter 4.4 << Data address table of Acuvim-L>>, the setting relationship is I=Rx\*(CT1/CT2)/1000, Rx=4500) Press "V/A" to accept change then press "P" and "E" simutaneously to exit DO parameter setting mode.

### **Energy Pulse Output:**

Acuvim-BL, Acuvim-DL and Acuvim-EL has Energy pulse output function. Each energy pulse output channel can be set to monitor one of the four energy parameters (Ep\_imp, Ep\_exp, Eq\_imp or Eq\_exp). Pulse constant and pulse with can also be set according to user's requirement. Pulse constant stands for amount of energy (kWh or kvarh) per pulse; pulse width stands for the time duration for each pulse. DO will send out a pulse signal when the accumulated energy reaches the pulse constant value. Related parameters: pulse energy output ranges from 0 to 4 corresponding to none, Ep\_imp, Ep\_exp, Eq\_imp, Eq\_exp. Pulse constant ranges from 1 to 6000 (word) with a unit of 0.1kWh (kvarh). Pulse constant relates to the resolution of the energy output. Pulse width ranges from 1 to 50 (word) with a unit of 20ms. The shortest interval between two pulses is 20ms.In practice the pulse width and the pulse ratio are selected according to system power. The relation of the two parameters should satisfied following expression:pulse ratio >[(pulse width +1)×Pmax]÷18000 In the expression, the Pmax is the maximum power or reactive power. The unit is kW

or kvar. Recommend pulse ratio is 3 to 5 times the right side value of the above expression.

### **Digital Input (DI)**

Acuvim-L

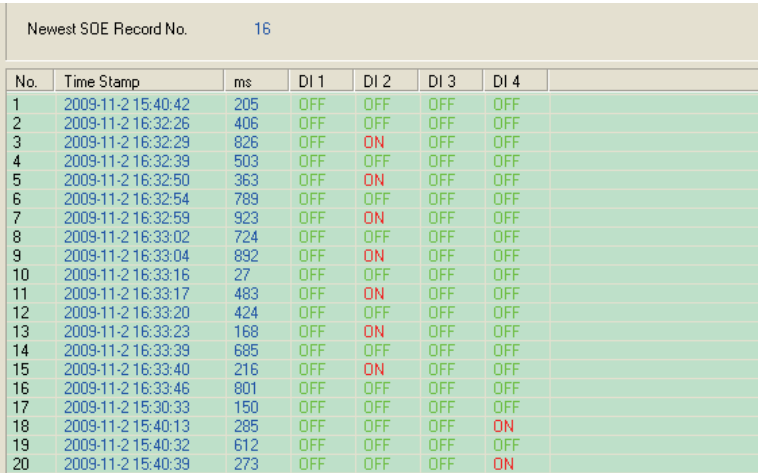

Fig.3-87 SOE record display

82

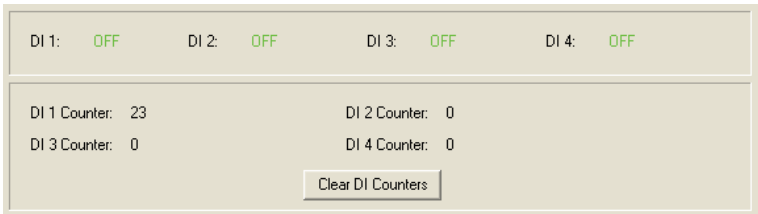

Fig.3-88 DI counter and status display

(1) DI function introduction:

The DI type can be set as shown in Fig.3-85 Extend IO parameter setting.

If SOE record function is selected, the DI will work as SOE state mode as shown Fig. 3-86 SOE record display; if the counter is selected, the DI will work as input pulse accumulation mode as shown in Fig.3-87 DI count and status display.

(2) SOE (Sequence of Event) function:

 1) At present, the event allows the cycle of 20 SOE recording. When DI is in SOE state mode, once the DI input level changes occur, an SOE event will be recorded. In this way, it will achieve 20 SOE event loop recording. The event format: Year, Month, Day, Minute, Seconds, Millisecond, DI status.

 2) SOE function judges the single read event value. When a single event is read, if the value is not the latest event in the log, it reads this single event and the record number will be increased. If a record is the latest event, the incident remains unchanged. The previous events can be read by the record numbers.

event be read, if the value is not currently reading the latest value of the event log, it reads the current single event and the record number will be incremental, if current reading record number is the latest event record number, a single incident remain unchanged. by re-written a single event number, the user can implement the previous event re-read.

(3) Pulse Counter function:

When the DI type is set to Pulse Counter, corresponding to the accumulated pulse constant value, it achieves the cumulative function of DI input pulses. If pulse constant is 1, DI input receives 1 input signal then cumulative pulse amount adds 1. If pulse constant is 10, DI input receives 10 pulses then cumulative pulse amount adds 1.

# **Chapter 4 Communication**

- *4.1 Modbus Protocol Introduction*
- *4.2 Modbus Protocol*
- *4.3 Communication Format*
- *4.4 Data Address Table*

This chapter will mainly discuss how to operate the meter via communication port using software. To master this chapter, you should be familiar with Modbus and read other chapters of this manual to make sure that you have a good understanding of the functions and applications of this product.

This chapter includes: Modbus protocol, format of communication and data address table and Acuvim-L application details.

### *4.1 Modbus Protocol Introduction*

ModbusTM RTU protocol is used for communication in Acuvim-L series meter. Data format and error check methods are defined in Modbus protocol. The half duplex query and respond mode is adopted in Modbus protocol. There is only one master device in the communication net. The others are slave devices, waiting for the query of the master.

### **Transmission mode**

The mode of transmission defines the data structure within a frame and the rules used to transmit data. The mode is defined in the following which is compatible with Modbus RTU Mode\*.

\* Modbus is trademark of Modicon, Inc.

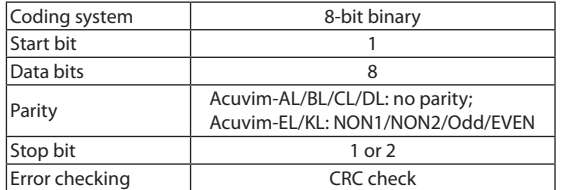

86

# *4.2 Modbus Protocol*

### **Framing**

#### **Table 4-1 data frame format**

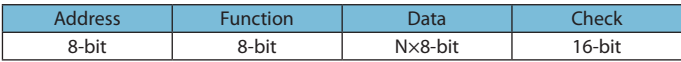

### **Address field**

The address field of a message frame contains eight bits. Valid slave device addresses are in the range of 0~247 decimal. A master addresses a slave by placing the slave address in the address field of the message. When the slave sends its response, it places its own address in this address field of the response to let the master know which slave is responding.

### **Function field**

The function code field of a message frame contains eight bits. Valid codes are in the range of 1~255 decimal. When a message is sent from a master to a slave device the function code field tells the slave what kind of action to perform.

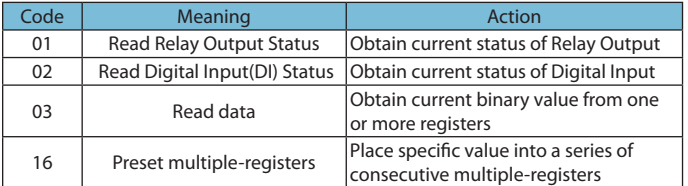

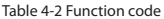

Shop for Accuenergy products online at: www.PowerMeterStore.ca **1.877.766.5412**

### **Data field**

Acuvim-L

The data field is constructed using sets of two hexadecimal digits, in the range of 00 to FF hexadecimal. The data field of messages sent from a master to slave devices contains additional information which the slave must use to take the action defined by the function code. This can include items like discrete and register addresses, the quantity of items to be handled, and the count of actual data bytes in the field. For example, if the master requests a slave to read a group of holding registers (function code 03), the data field specifies the starting register and how many registers are to be read. If the master writes to a group of registers in the slave (function code 10 hexadecimal), the data field specifies the starting register, how many registers to write, the count of data bytes to follow in the data field, and the data to be written into the registers.

If no error occurs, the data field of a response from a slave to a master contains the data requested. If an error occurs, the field contains an exception code that the master application can use to determine the next action to be taken. The data field can be nonexistent (of zero length) in certain kinds of messages.

### **Error Check Field**

Every message includes an error checking field which is based on the Cyclical Redundancy Check (CRC) method. The CRC field checks the contents of the entire message. It is applied regardless of any parity check method used for the individual characters of the message. The CRC field is two bytes long, containing a 16-bit binary value. The CRC value is calculated by the transmitting device, and is appended to the message.

The receiving device recalculates the CRC value during reception of the message, and compares the calculated value to the actual value it received in the CRC field. An error will be reported if the two values are not equal. CRC calculation is first started by preloading the whole 16-bit register to 1's. The process begins by

88

applying successive 8-bit bytes of the message to the current contents of the register. Only the eight bits of data in each character are used for generating the CRC. Start and stop bits, and the parity bit, do not apply to the CRC.

When generating the CRC, each 8-bit character is exclusive ORed with the register contents. The result is shifted towards the least significant bit (LSB), with a zero filled into the most significant bit (MSB) position. The LSB is extracted and examined, if the LSB equals to 1, the register is exclusive ORed with a preset, fixed value; if the LSB equals to 0, no action will be taken. This process is repeated until eight shifts have been performed. After the last (eighth) shift, the next 8-bit byte is exclusive ORed with the register's current value, and the process repeats for eight more shifts as described above. After all the bytes of the message have been applied,the final contents of the register, which should exchange the high-byte and the low-byte, is the CRC value. When the CRC is appended to the message, the low-order byte is appended first, followed by the high-order byte.

# *4.3 Communication Format*

### **Explanation of frame**

| Addr |     |        | Fun   Data start   Data start   Data #of |         | Data #of | CRC16 | CRC16 |
|------|-----|--------|------------------------------------------|---------|----------|-------|-------|
|      |     | rea HI | rea LO                                   | reas HI | reas LO  |       |       |
| 06H  | 03H | 00H    | 00H                                      | 00H     | 21H      | 84H   | 65H   |

**Table 4-3 Explanation of a frame**

As shown in table 4-3 the meaning of each abbreviated word is: Addr: Address of slave device Fun: Function code

Data start reg HI: Start register address high byte Data start reg LO: Start register address low byte Data #of reg HI: Number of register high byte Data #of reg LO: Number of register low byte

CRC16 HI: CRC high byte CRC16 LO: CRC low byte

### **Chapter4 Communication**

1. Read Status of Relay (Function Code 01)

This function code is used to read status in Acuvim-EL.1=On, 0=Off;

There are 2 Relays in Acuvim-DL/EL. The Address of each Relay is Relay1=0000H and Relay2=0001H.

The following query is to read Relay Status of Acuvim-EL Number 17.

Query

Acuvim-L

Table 4-4 Read the status of Relay1 and Relay2 Query Message

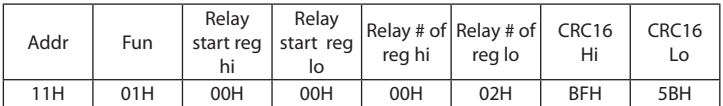

### **Response**

The Acuvim-DL/EL response includes the Acuvim-DL/EL address, function code, quantity of data byte, the data, and error checking. An example response to read the status of Relay1 and Relay2 is shown as Table4-5 The status of Relay1 and Relay2 are responding to the last 2 bits of the data.

Relay1:bit0 Relay2:bit1

Table4-5 Relay status Response

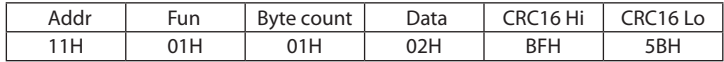

90

The content of the data is:

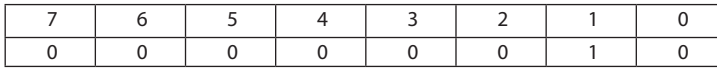

MSB LSB

Acuvim-L

 $(Relay 1 = OFF, Relay 2=ON)$ 

2. Read the status of DI(Function 02)

Function Code 02

 $1=On$   $0=Off$ 

DI1's address is 0x0000, DI2's address is 0x0001, and so on.

The following query is to read the Status of 4 DIs of Acuvim-DL/EL with the

address of 17.

Query

Table 4-6 Read 4 DIs Query Message

| Addr | Fun | DI start<br>addr hi | $DI$ start $ $<br>addr lo | DI num | DI num<br>lo | CRC <sub>16</sub> | CRC <sub>16</sub> |
|------|-----|---------------------|---------------------------|--------|--------------|-------------------|-------------------|
| 11H  | 02H | 00H                 | 00H                       | 00H    | 04H          | 7BH               | 59H               |

### **Response:**

The Acuvim-DL/EL response includes the Acuvim-DL/EL address, function code, quantity of data characters, the data characters, and error checking. An example response to read the status of 4 DIs are shown as Table 4-7 The status of 4 DIs are responding to the last 4 bits of the data.

### DI1: bit0; DI2: bit1; DI3: bit2; DI4: bit3.

Table 4-7 Read Status of DI

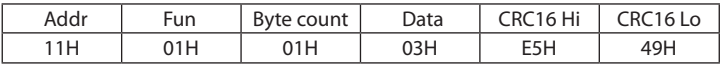

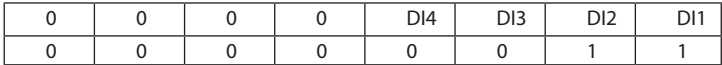

MSB LSB

Acuvim-L

### **3. Read Data (Function Code 03)**

#### **Query**

This function allows the master to obtain the measurement results from the Acuvim-L series meter. Table 4-8 is an example to read the 3 measured data (F, V1 and V2) from slave device number 17, the data address of F is 0130H, V1 is 0131H and V2 is 0132H.

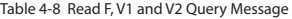

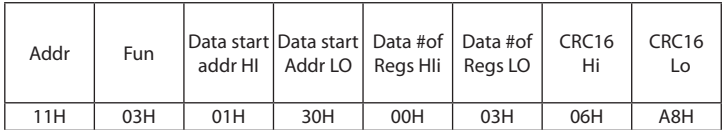

### **Response**

The Acuvim-L series meter response includes the address code, function code, quantity of data byte, data, and error checking. An example response to read F, V1 and V2 (F=1388H (50.00Hz), V1=03E7H (99.9V), V2=03E9H (100.1V) is shown as Table 4-9.

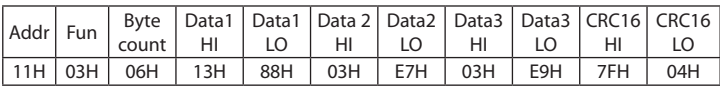

### Table 4-9 Read F, V1 and V2 Message of response

### **4. Preset / Reset Multi-Register (Function Code 16)**

### **Query**

Function 16 allows the user to modify the contents of a multi-register. Any register that exists within the Acuvim-L series meter can have its contents changed by this message. The example below is a request to an Acuvim-L series meter with the address of 17 to Preset Ep\_imp = (17807783.3KWH), while its HEX value is 0A9D4089H. Ep\_imp data address is 0156H and 0157H.

Table 4-10 Preset KWH Query Message

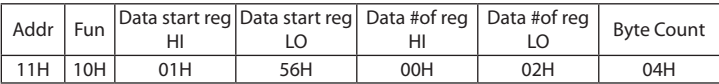

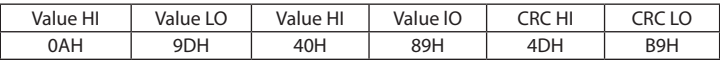

**Response**

Acuvim-L

The normal response to a preset multi-register request includes the Acuvim-L series meter address, function code, data start register, the number of registers, and error checking.

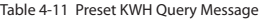

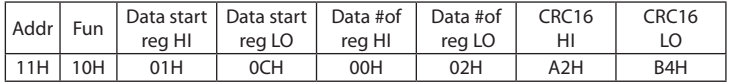

# *4.4 Data Address Table*

#### **Basic measurements**

 The data address of basis measurements includes primary data address and secondary data address. Function code: 03 read.

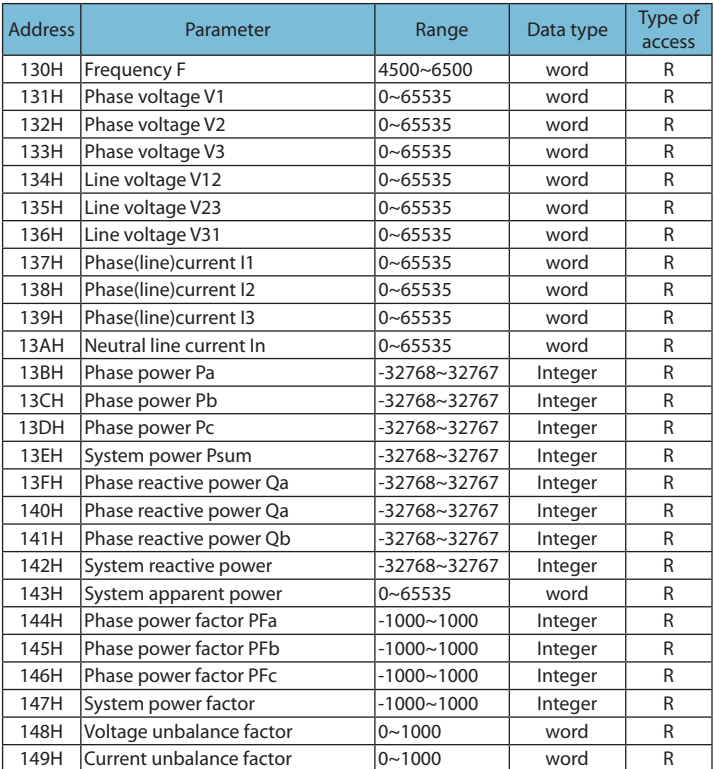

95

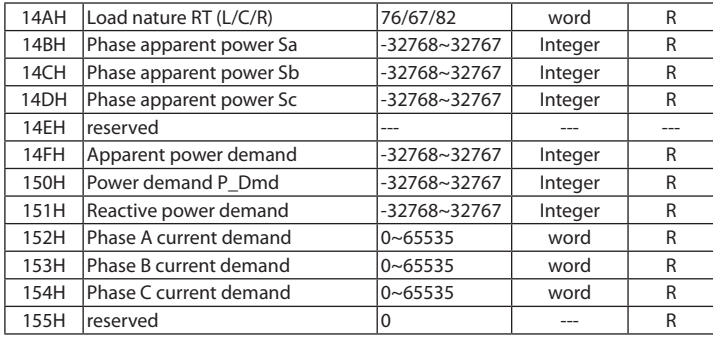

The relationship between numerical value in register of the Acuvim-L series meter and the real physical value is shown in the following table. (Rx is numerical value in register of the Acuvim-L series meter)

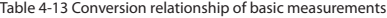

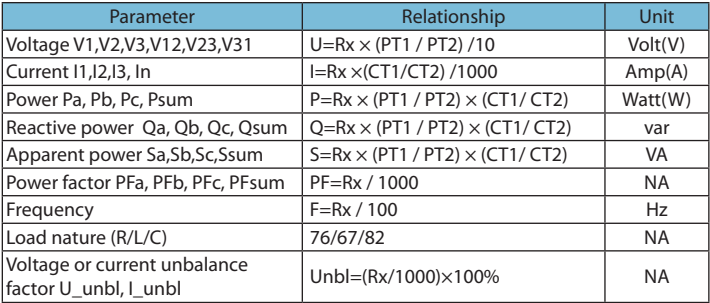

96

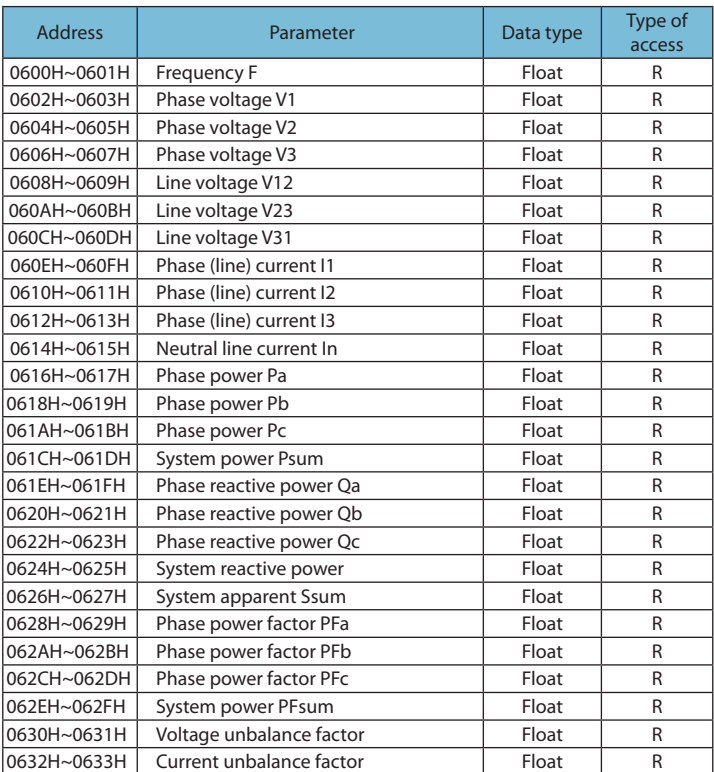

#### Table 4-14 Primary data address of basic measurements

97

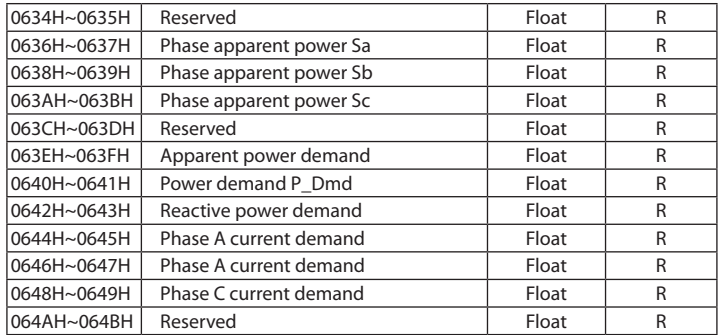

Power quality measurements (Function code: 03 read )

If the instrument model Acuvim-AL/BL/CL, the energy parameter address list please refer to Table 4-15; if the instrument model Acuvim-DL, the energy parameter address list please refer to Table 4-16.

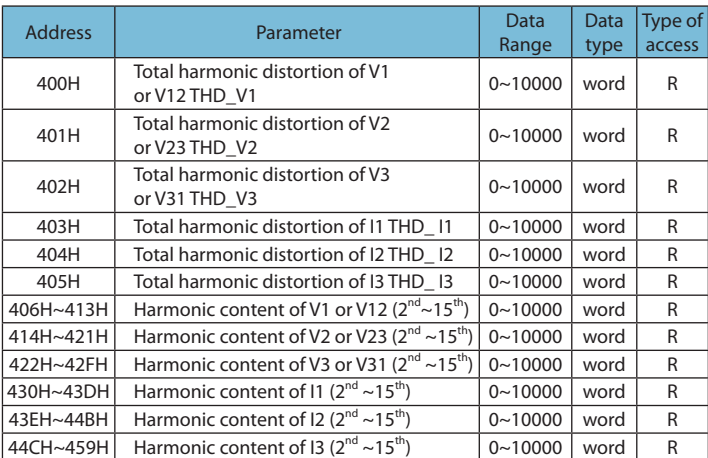

#### Table 4-15 Data table of Power quality measurements

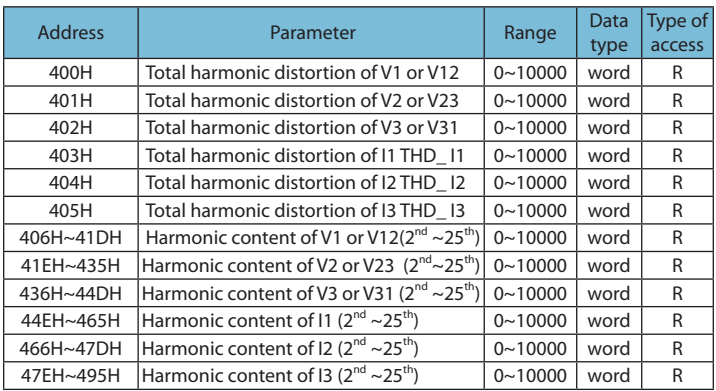

Table 4-16 Data table of Power quality measurements

The relationship between numerical value in register of Acuvim-L and the real physical value is as following table. (Rx is numerical value in register of Acuvim-L)

Table 4-17 Conversion relationship of Power quality measurements

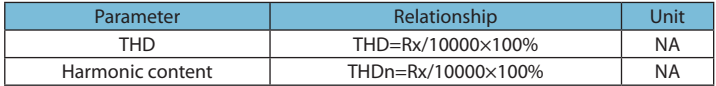

# **Statistics measurements**

Function code: 03 read

100
| 1000H~1003H | Max of V1 V1_max(format: value/<br>yy mm/dd hh/mm ss) | $0 - 65535$      | word    | R |
|-------------|-------------------------------------------------------|------------------|---------|---|
| 1004H~1007H | Max of V2 V2_max and time                             | $0 - 65535$      | word    | R |
| 1008H~100BH | Max of V3 V3 max and time                             | $0 - 65535$      | word    | R |
| 100CH~100FH | Max of V12 V12 max and time                           | $0 - 65535$      | word    | R |
| 1010H~1013H | Max of V23 V23_max and time                           | $0 - 65535$      | word    | R |
| 1014H~1017H | Max of V31 V31 max and time                           | $0 - 65535$      | word    | R |
| 1018H~101BH | Max of I1 I1 max and time                             | $0 - 65535$      | word    | R |
| 101CH~101FH | Max of I2 I2 max and time                             | $0 - 65535$      | word    | R |
| 1020H~1023H | Max of I3 I3 max and time                             | $0 - 65535$      | word    | R |
| 1024H~1027H | Max of power demand PDmd_max<br>and                   | $-32768 - 32767$ | integer | R |
| 1028H~102BH | Max of reactive power demand<br>QDmd_max              | $-32768 - 32767$ | integer | R |
| 102CH~102FH | Max of current demand la laDmd<br>max                 | $0 - 65535$      | word    | R |
| 1030H~1033H | Max of current demand Ib IbDmd<br>max                 | $0 - 65535$      | word    | R |
| 1034H~1037H | Max of current demand Ic IcDmd<br>max                 | $0 - 65535$      | word    | R |
| 1038H~103BH | Max of apparent power demand<br>SDmd max              | $0 - 65535$      | word    | R |
| 103CH~103FH | Min of V1 V1 min and time                             | $0 - 65535$      | word    | R |
| 1040H~1043H | Min of V2 V2 min and time                             | $0 - 65535$      | word    | R |
| 1044H~1047H | Min of V3 V3 min and time                             | $0 - 65535$      | word    | R |
| 1048H~104BH | Min of V12 V12_min and time                           | $0 - 65535$      | word    | R |
| 104CH~104FH | Min of V23 V23 min and time                           | $0 - 65535$      | word    | R |
| 1050H~1053H | Min of V31 V31 min and time                           | $0 - 65535$      | word    | R |
| 1054H~1057H | Min of I1 I1 min and time                             | $0 - 65535$      | word    | R |
| 1058H~105BH | Min of I2 I2 min and time                             | $0 - 65535$      | word    | R |
| 105CH~105FH | Min of I3 I3 min and time                             | $0 - 65535$      | word    | R |

Table 4-18 data address of Statistics measurements

The data format of statistics measurements is the same as that of Basis measurements.

This address space is stored meter run time and load run-time parameters, as shown in the table.

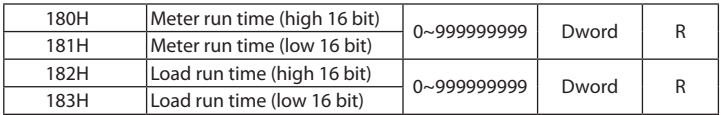

Table4-19 run time parameter address

The table below is the conversion relationship for run time.

Table4-20 Conversion relationship of run time

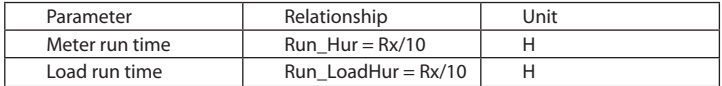

## **Parameter setting**

## Function code: 03 read; 16 preset

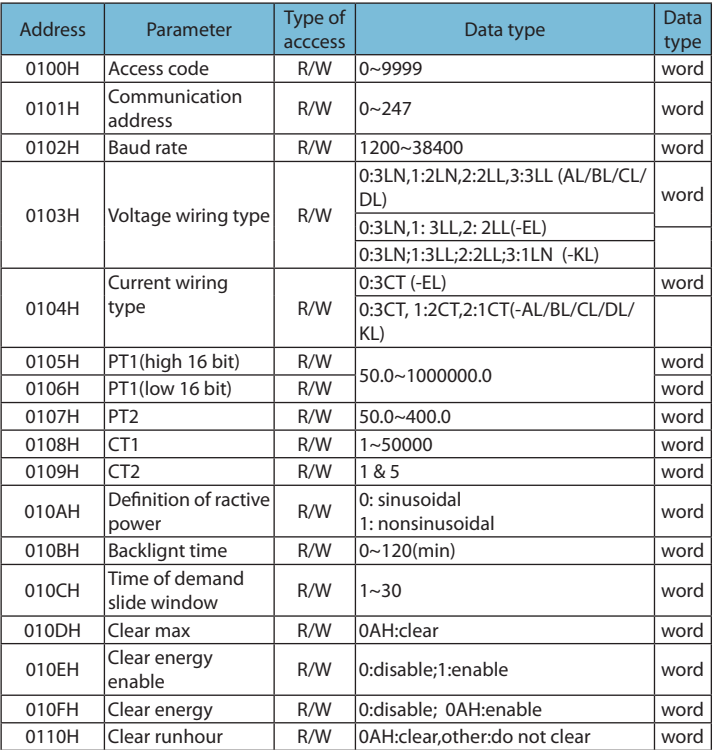

#### Table4-21 Data address of setting parameter

103

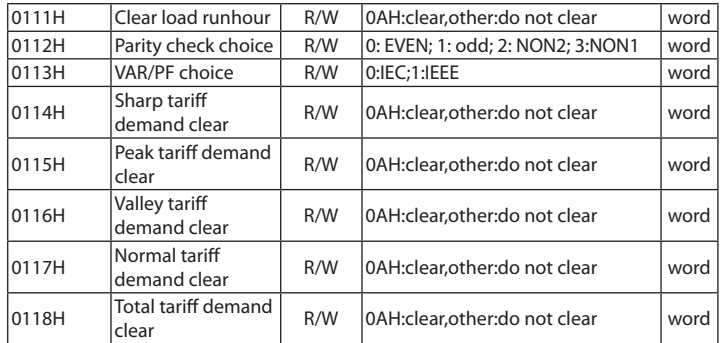

# **Parameter of clock**

## Function code:03 read,16:preset

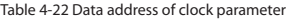

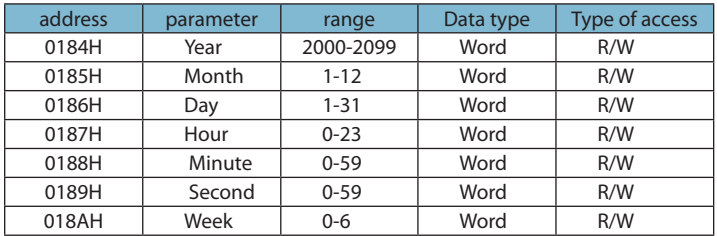

#### **Energy measurements**

The data address of energy measurements includes real time energy and TOU energy, the relationship between the real time energy and TOU energy as the following table:

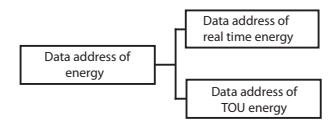

Figure 4-1 division plans of energy address

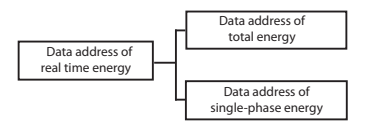

Figure 4-2 division plans of real time energy

Data address of real time energy and single-phase energy, function: 03 read; 16 preset.

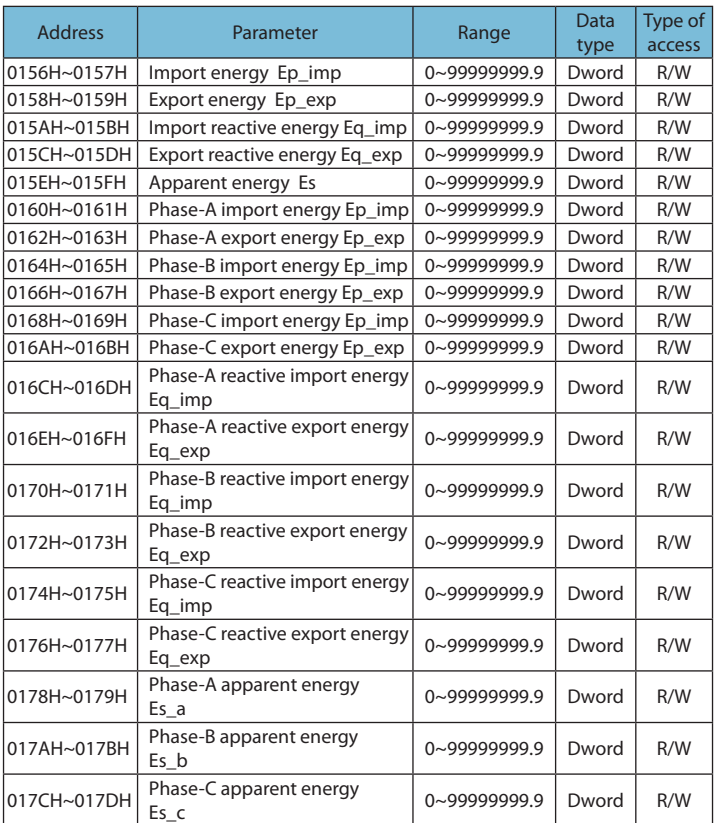

#### Table4-23 data address of real time energy

106

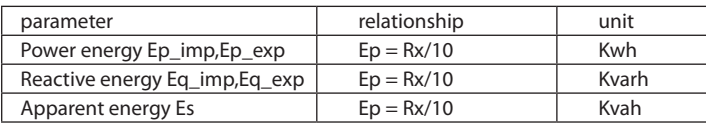

Table4-24 Conversion of energy parameter

107

## **Data address of TOU energy**

Acuvim-L

The data address save the parameter of energy, which includes Data address of last month TOU energy, Data address of current month TOU energy, Data address of TOU parameter setting and Data address of TOU default parameter. Except for the data address of TOU default parameter, the data address could be read with 03 code, preset with 16 code.

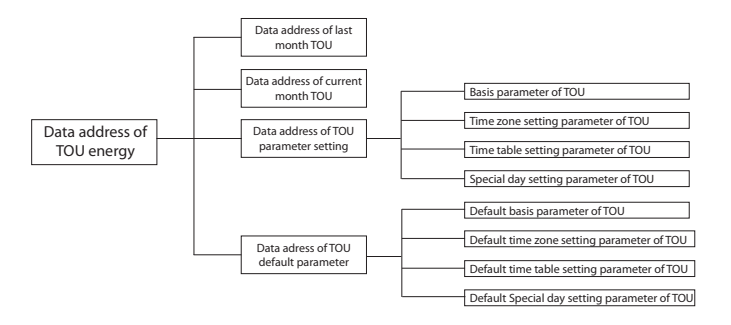

Figure4-3 division plan of TOU energy

108

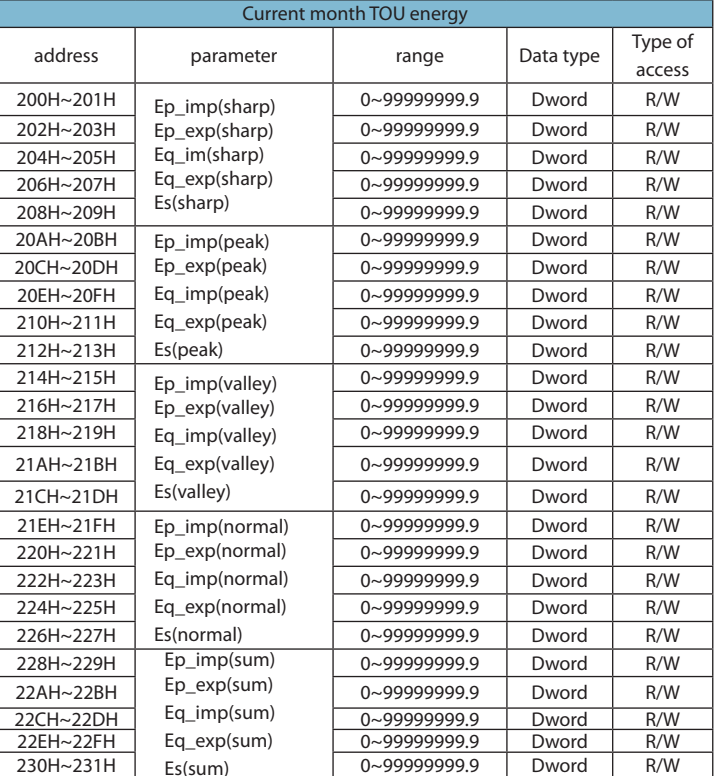

Table4-25 data address of last and current month

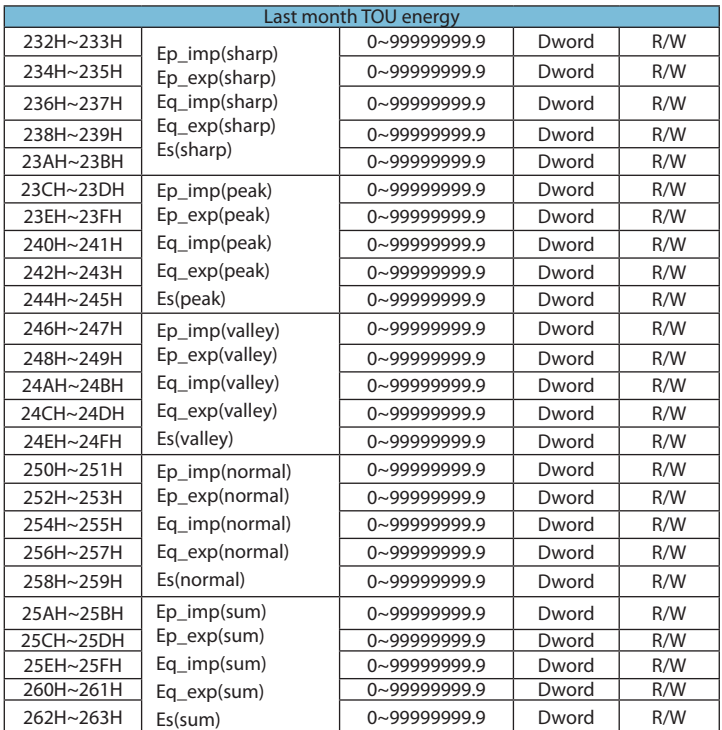

Data address of TOU parameter setting includes basis parameter of TOU, time zone setting parameter of TOU, time table setting parameter of TOU and holiday setting parameter of TOU. Function: 03 code, 16: preset.

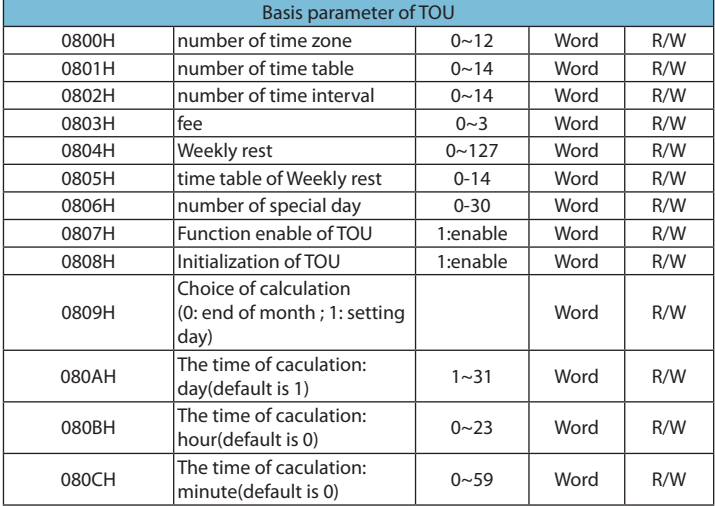

Table4-26 data address of TOU

111

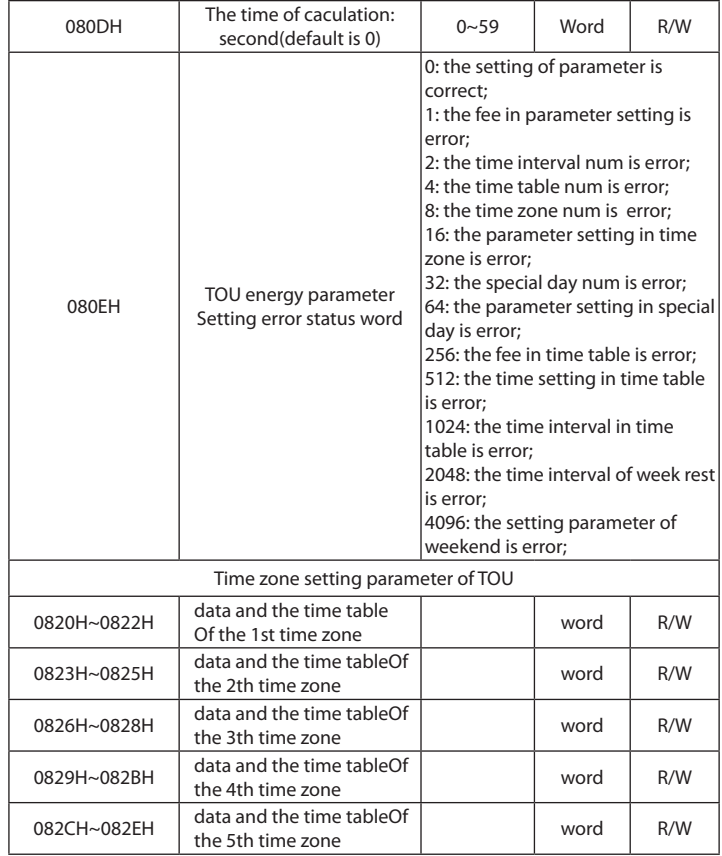

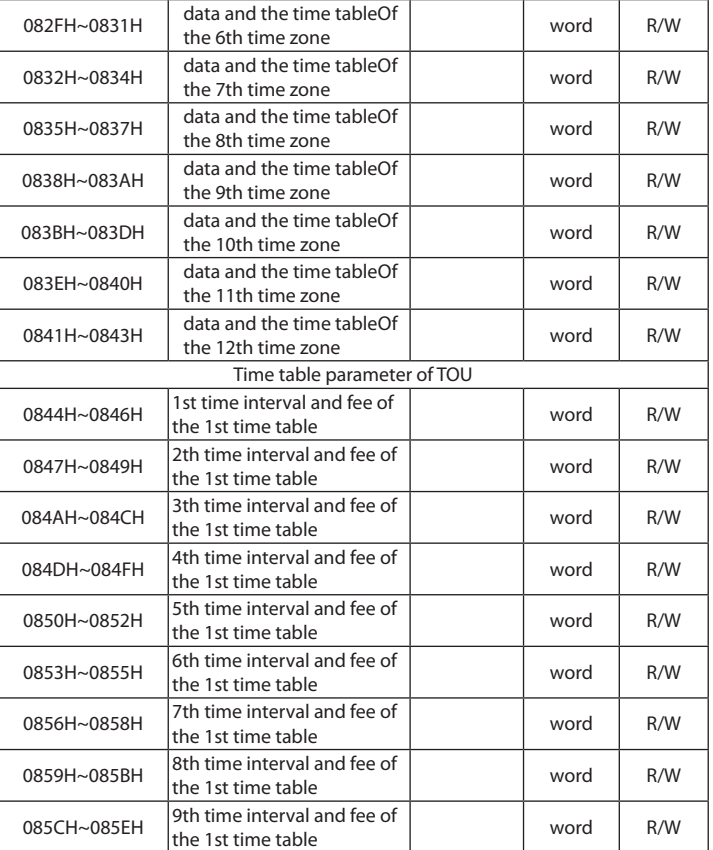

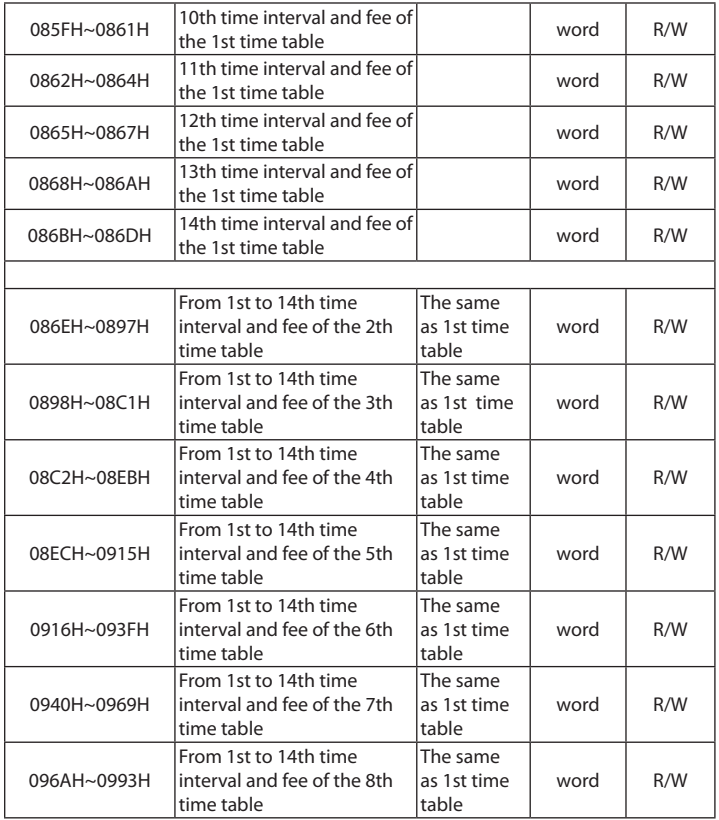

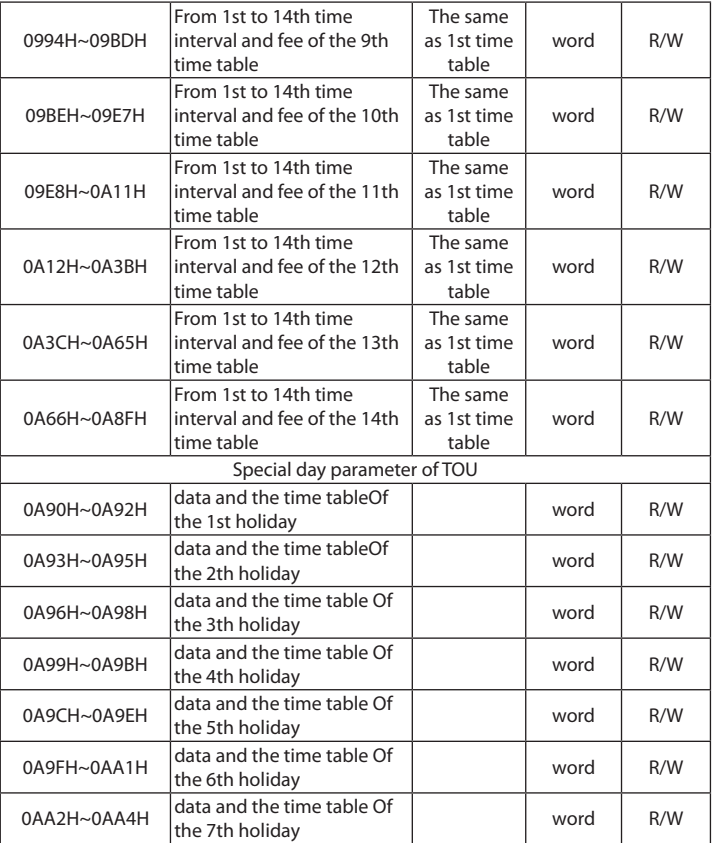

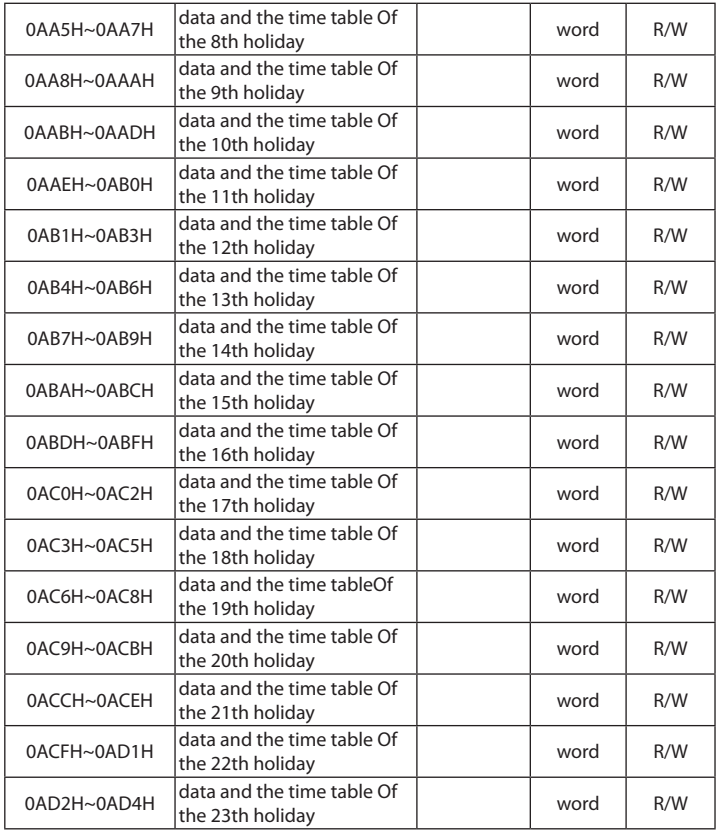

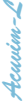

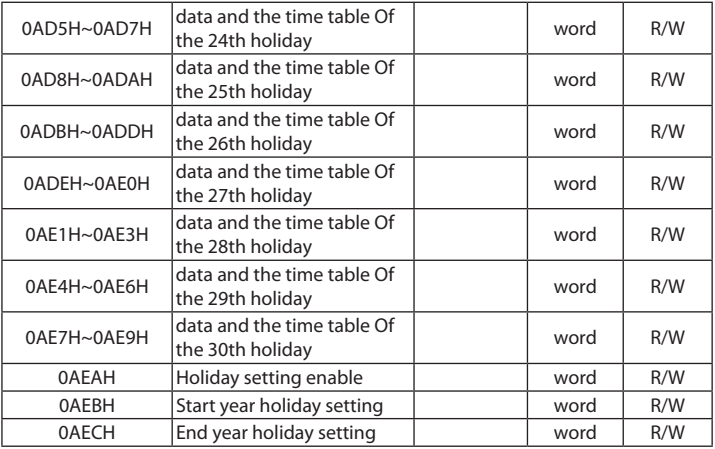

The address area include ten years holiday setting, Function: 03H Read 10H Preset

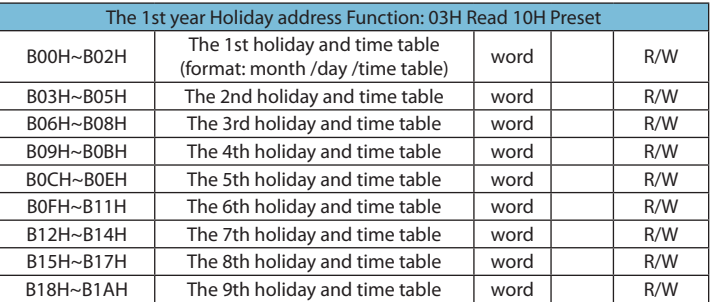

Table4-27 Data address of ten years holiday

117

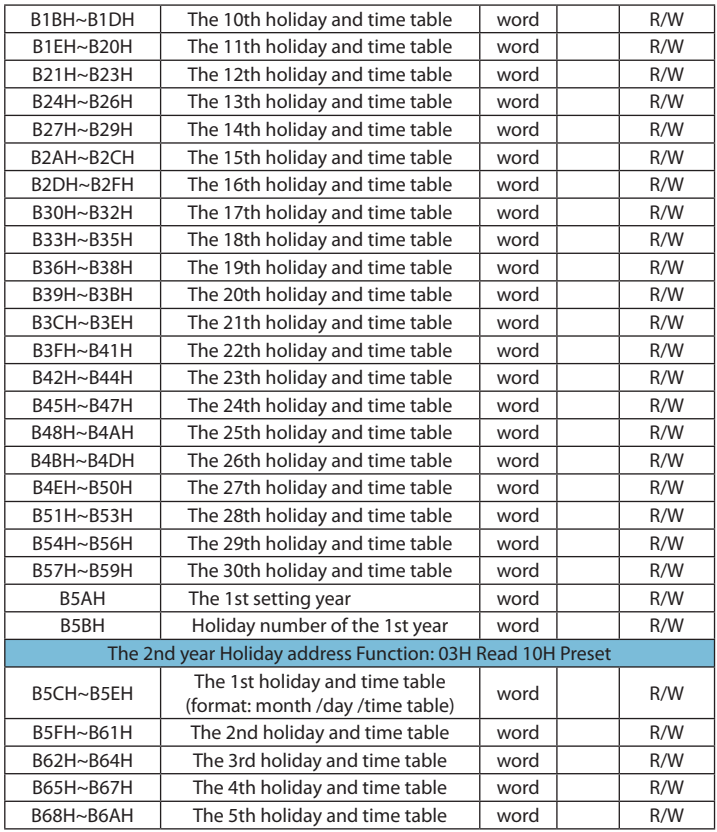

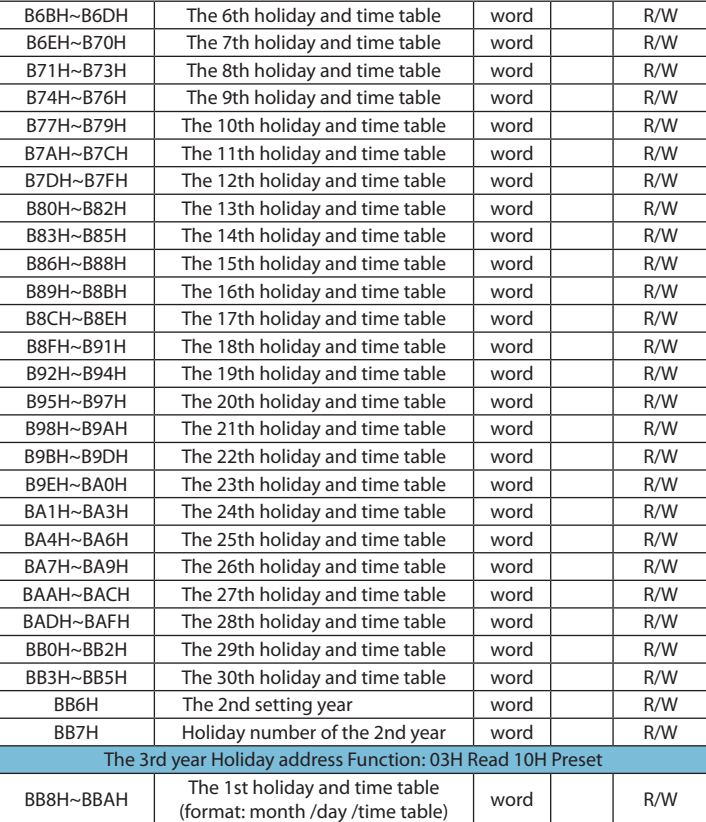

Acuvim-L

# Shop for Accuenergy products online at: www.PowerMeterStore.ca **1.877.766.5412**

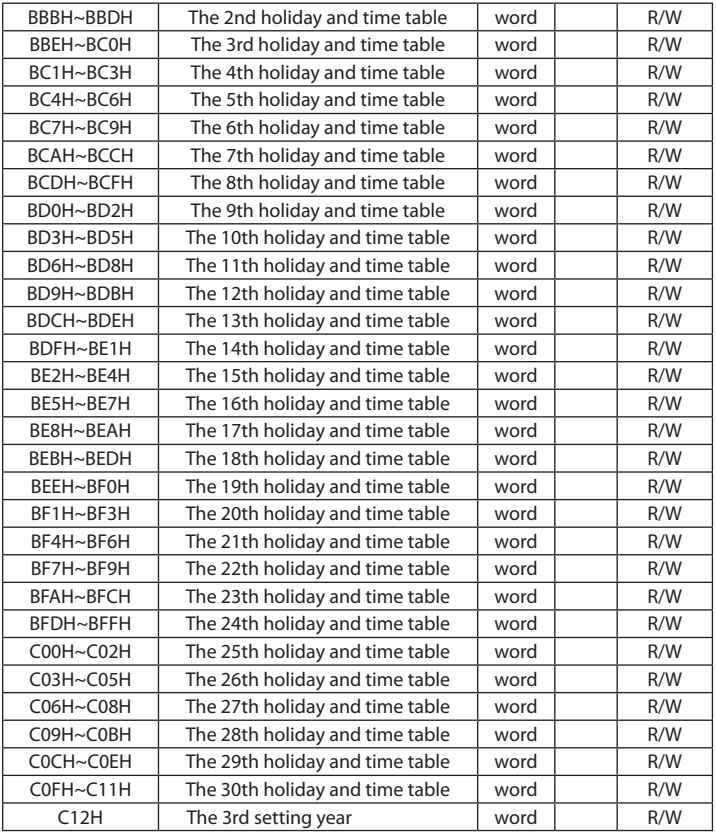

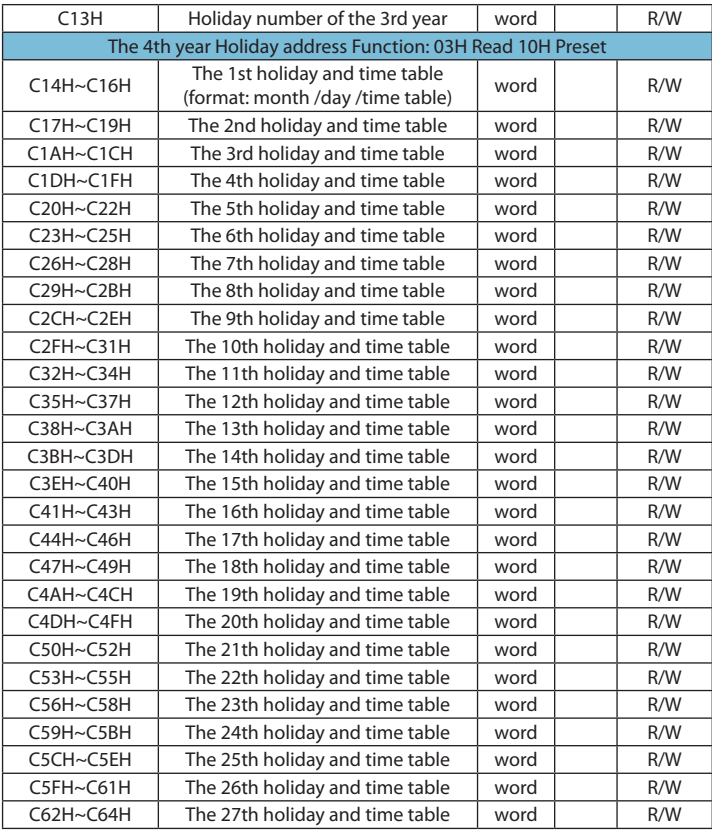

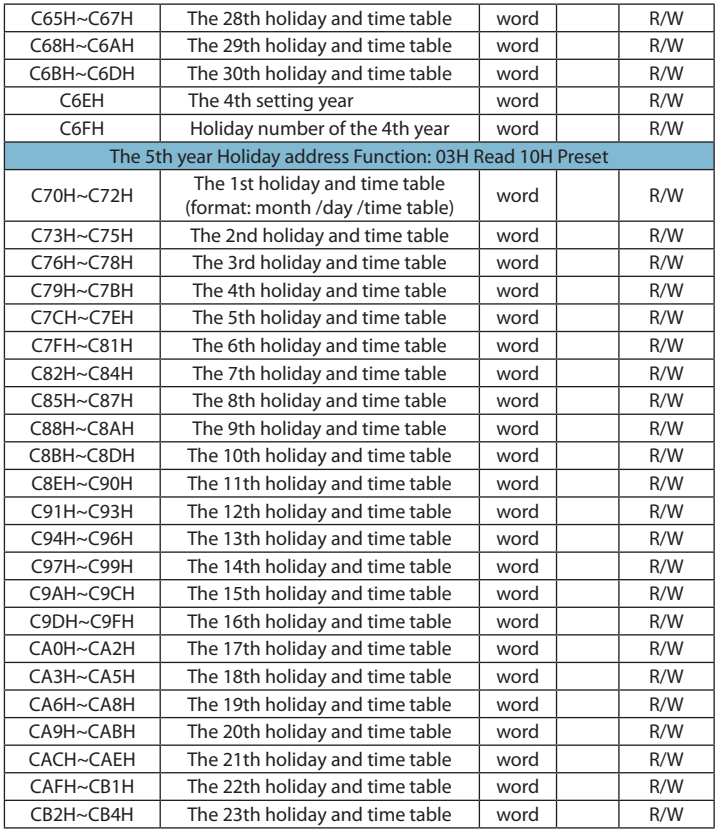

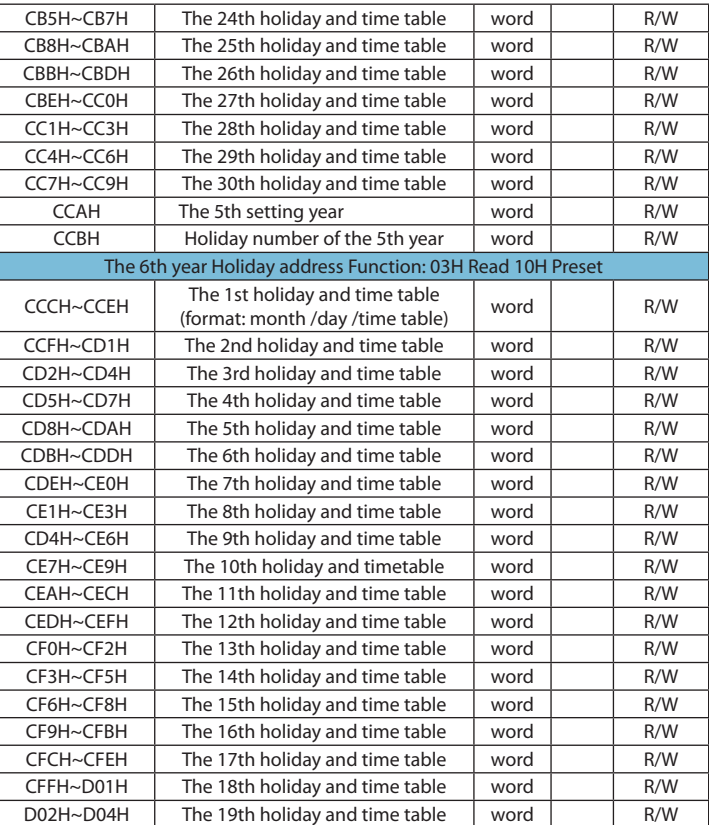

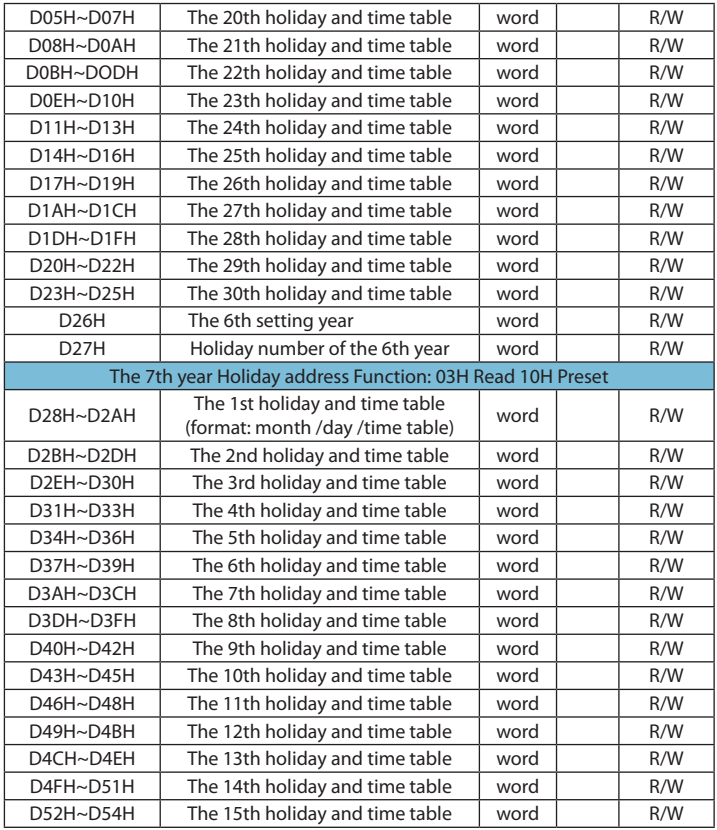

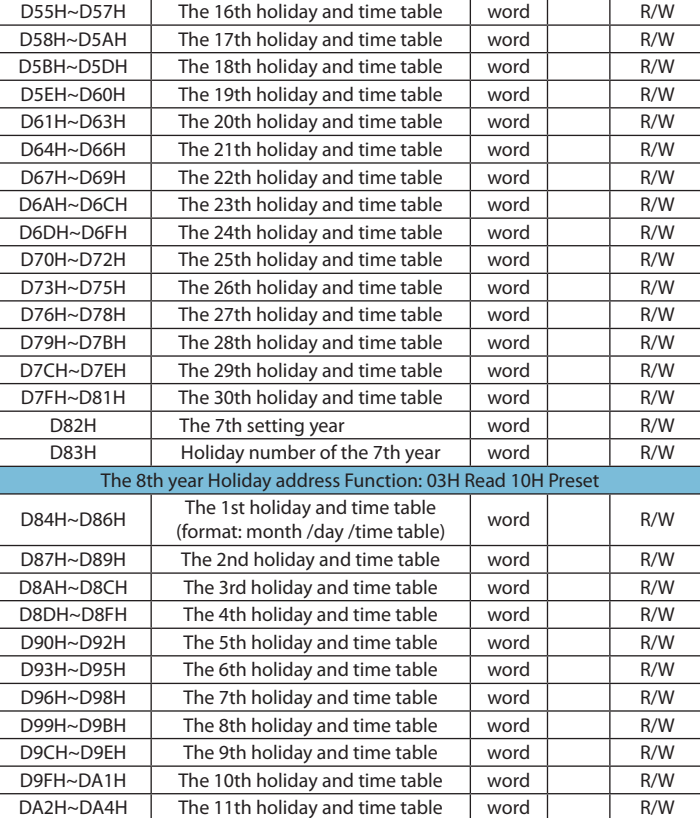

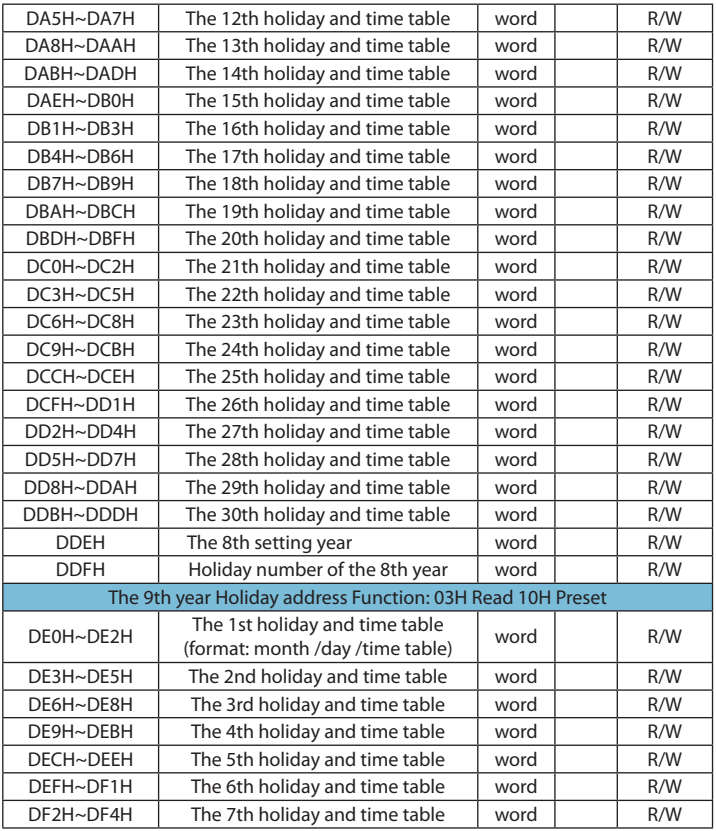

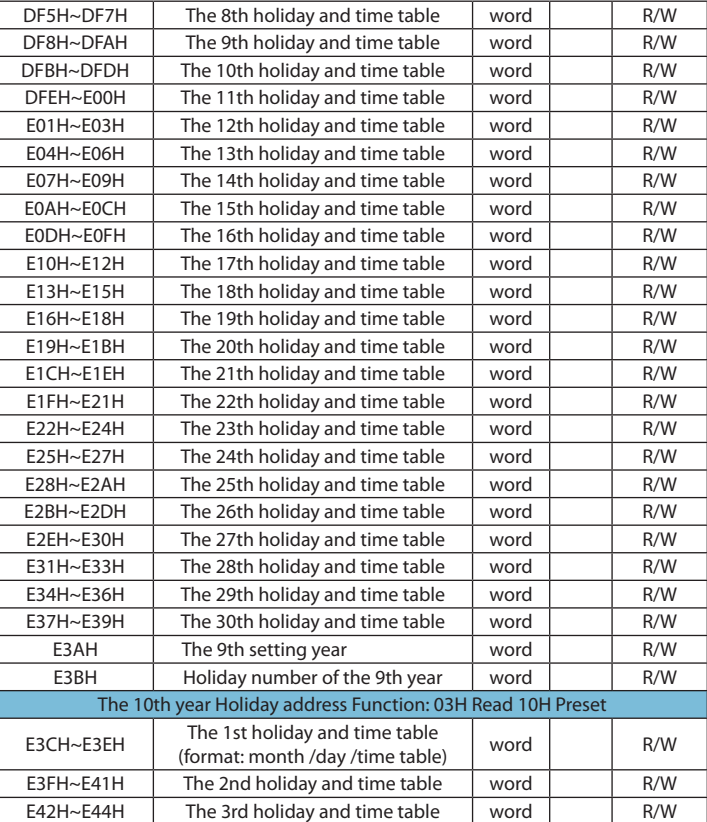

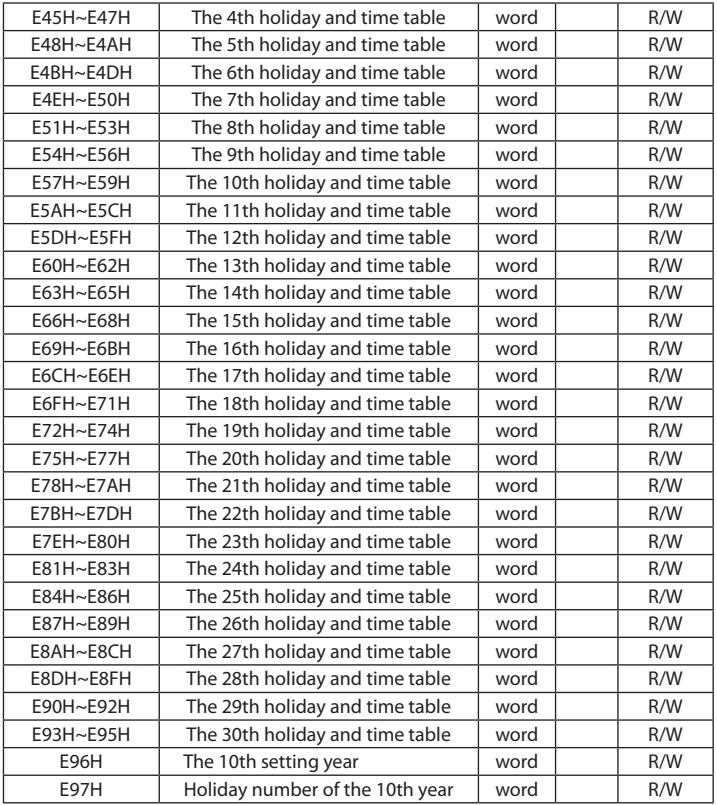

#### **Extend IO Setting Area**

It includes extend IO communication parameter , DO related parameter and DI related parameter. in the extended IO communication section includes ways to set the baud rate and parity; DO parameters section includes: pulse output and alarm output function options, when set to pulse output functions, including pulse constant, pulse width and high level of output delay settings; When set to alarm output functions, including alarm delay, alarm conditions and alarm limits set ting. The DI setting contains the DI function selection and pulse constant setting, the bit0-bit3 correspond to the DI1 to DI4 state in the 0x3D0 address. If the value of bit0 is 1, it indicates the DI1 status is pulse counting state. If the value of bit0 is 0, it indicates the DI1 status is SOE state. Other bit's function is same as bit0.

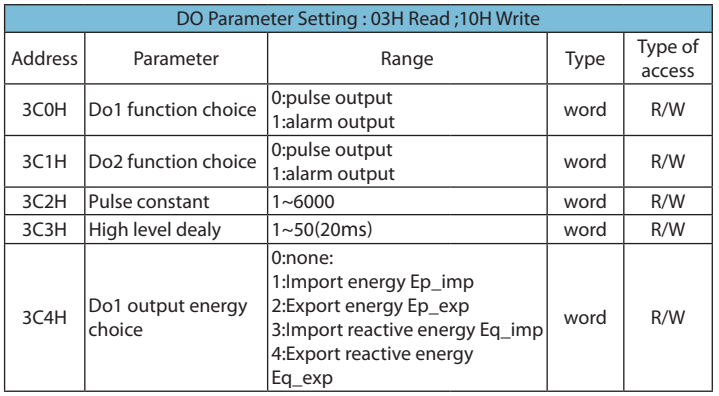

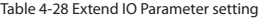

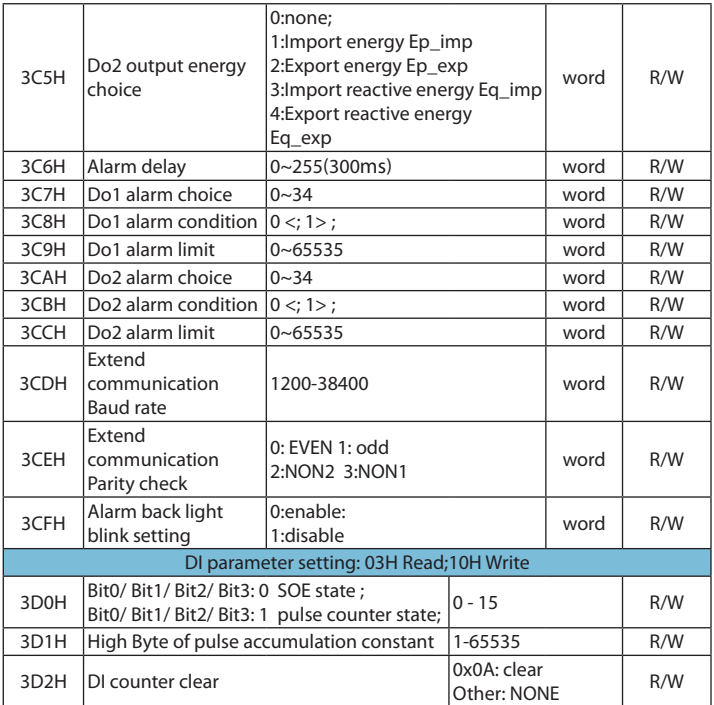

The address area contains pulse counter number. The pulse counter number could be reserved with power-down, it also could be clear through PC software.

130

Table 4-29 data address of pulse accumulation

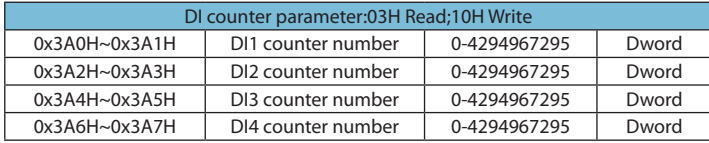

It contains 20 SOE events during 0x300 and 0x363 address area, it indicates 1st SOE event address area from 0x300H to 0x304, the format as: year-month, dayhour, minute-second, millisecond and DI state. The other's format is same as first event.

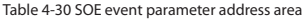

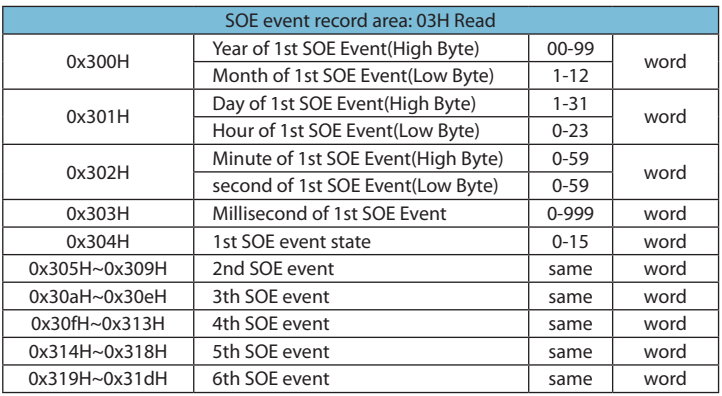

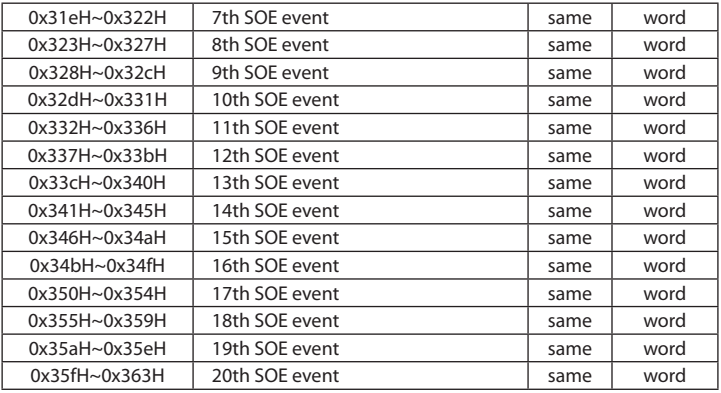

The address area for the SOE single event reading, through continuous reading of the address area of a single SOE record, achieving the current single SOE records continuously updated to meet the SOE event to read all 20 goals. One address 0x406H, the type of access is read and write, it can achieve the specified single event reading by writing the location of a single SOE records to the address.

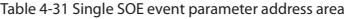

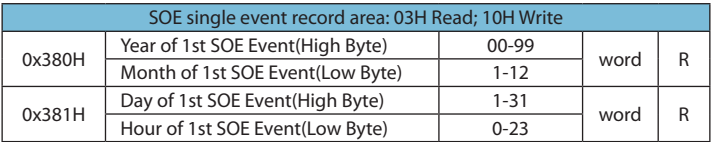

132

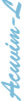

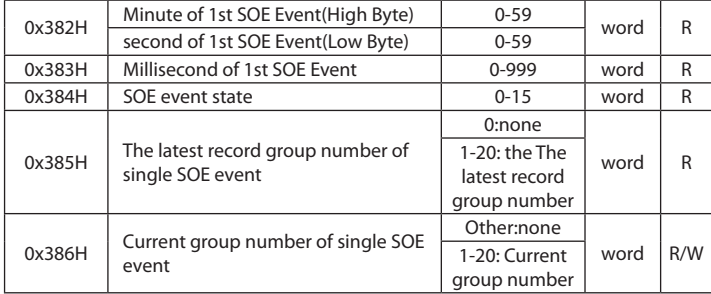

## **Digital Output State**

the user can monitor DO state by reading the address area. The function code is 01H.

#### Table 4-32 DO State Reading Area

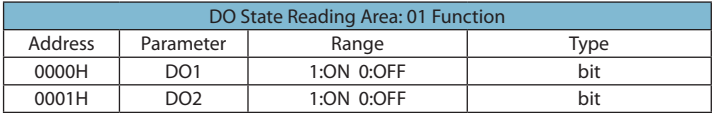

133

# **Digital Input State**

Acuvim-L

The user can monitor DI state by reading the address area. The function code is  $02H$ 

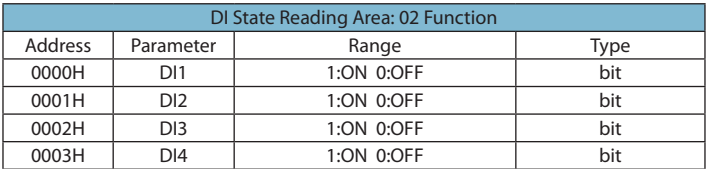

Table 4-33 DI State Reading Area

#### **Note:**

#### **1. data type:**

Word: unsigned integer of 16 bit;

Integer: signed integer of 16 bit;

DWord: unsigned integer of 32 bit;

Float: float data of 32 bit.

## **2. type of access**

R: read only, data read by using function code 03.

R/W: read and write, data read by using function 03 and written by using function code 16.

It is forbidden to write data address which dose not possesses property to be written.

# **3. Energy and run time**

Energy and run time data is represented in 32 bit. Both high 16 bit and low 16

134

bit have successive address alone. The high 16 bit should be multiplied by 65535 and plus low 16 bit data to get the energy and run time data in master software. The unit is 0.1kWh, 0.1kVarh and 0.1hour. The energy register can be cleared or preset via communication. The register of run time can be cleared and can not be preset.

Acuvim-L

136
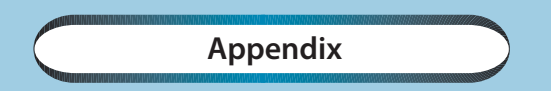

*Appendix A Technical Data and Specifications Appendix B Ordering Information Appendix C Revision History*

## **Appendix A Technical data and Specification**

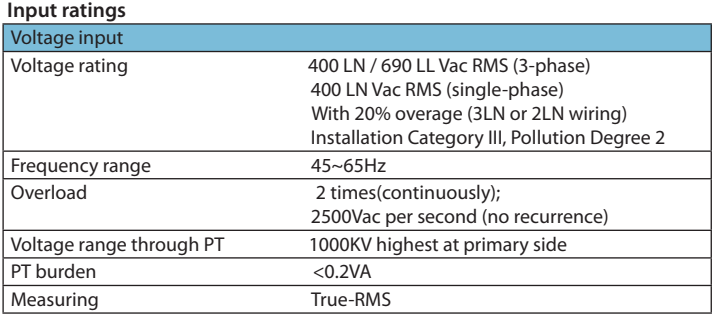

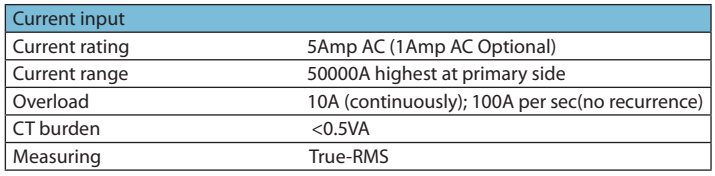

138

## **Accuracy**

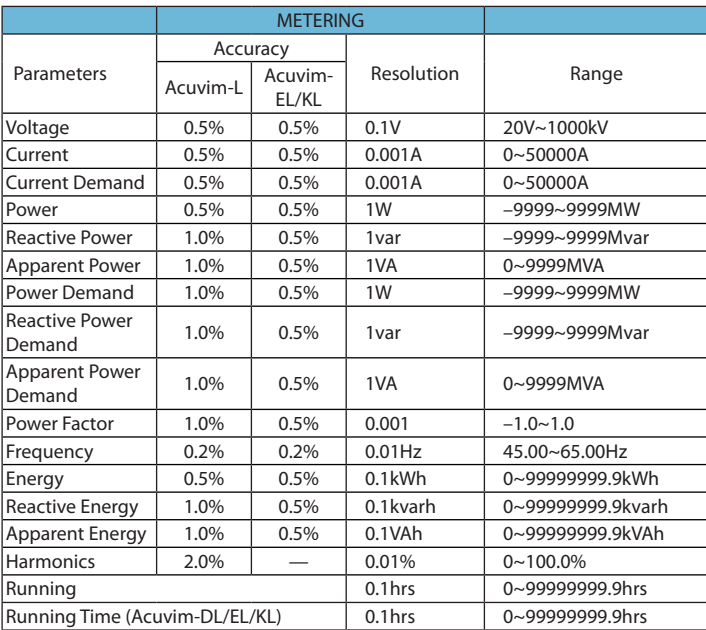

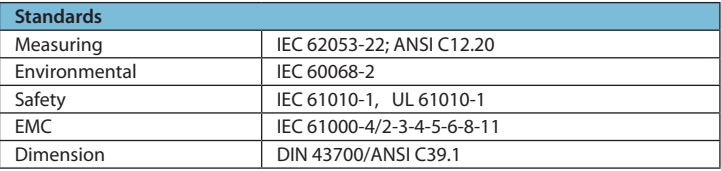

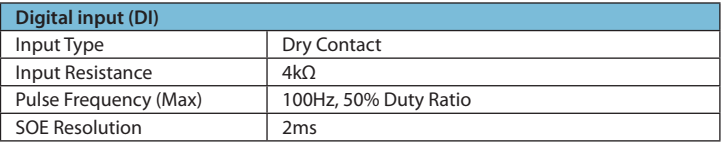

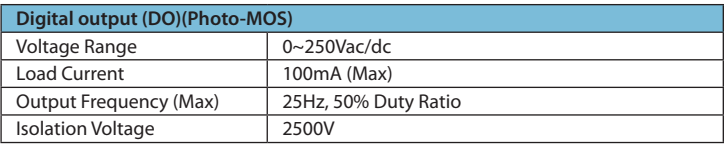

## **Communication port**

RS-485 (Option) Modbus®-RTU Protocol 2-wire connection, Half-duplex, Isolated 1200 to 38400 baud rate

140

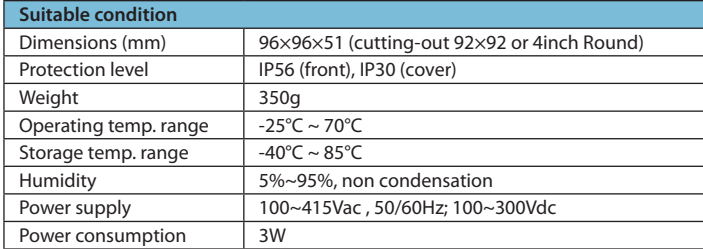

141

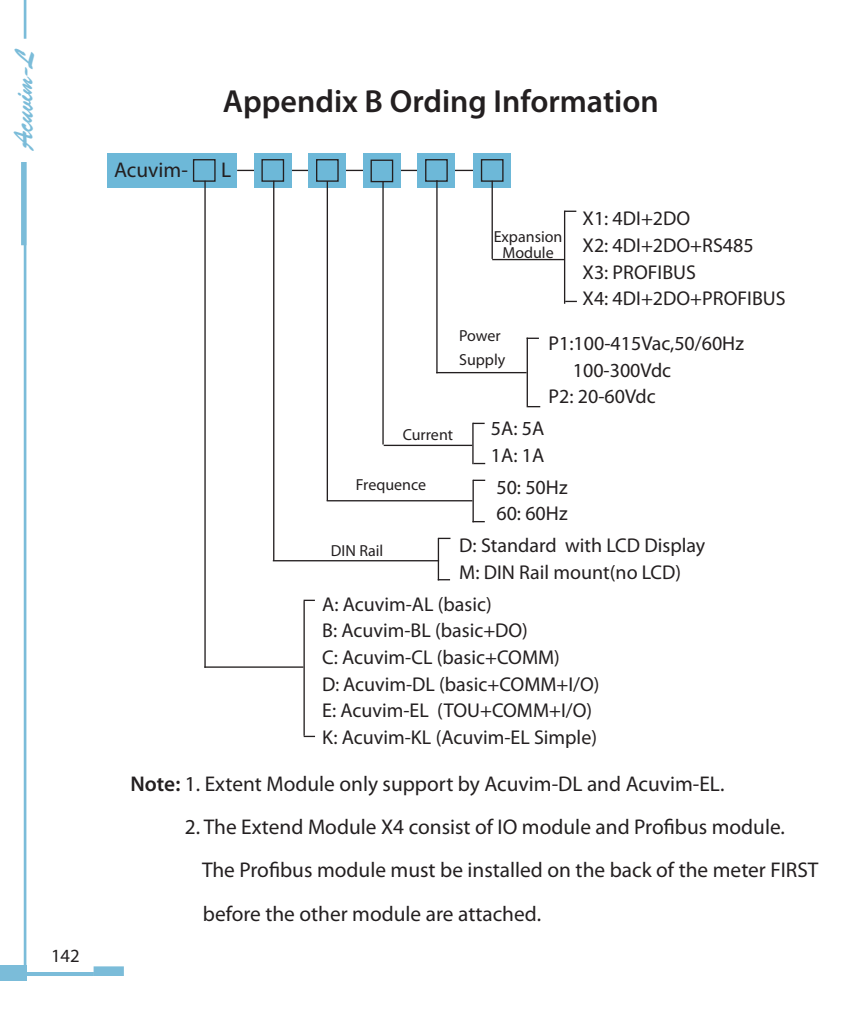

**Remote Display Option**

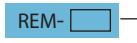

REM- **DS1:** Compatible with Acuvim-L Series "M" (DIN Mount) models only

143

## **Appendix C Revision History**

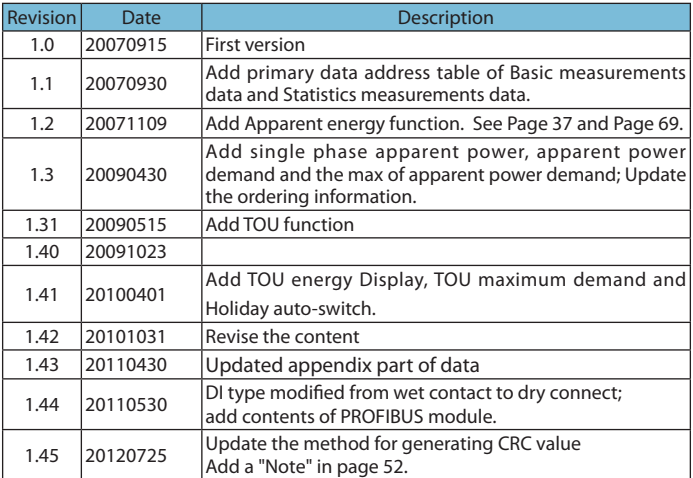

144

Shop for Accuenergy products online at: www.PowerMeterStore.ca **1.877.766.5412**

**Your Power and Automation Partner** 

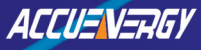

1101110010101 1101101100101011011011011

Web: www.accuenergy.com Email: support@accuenergy.com